### aludu CISCO.

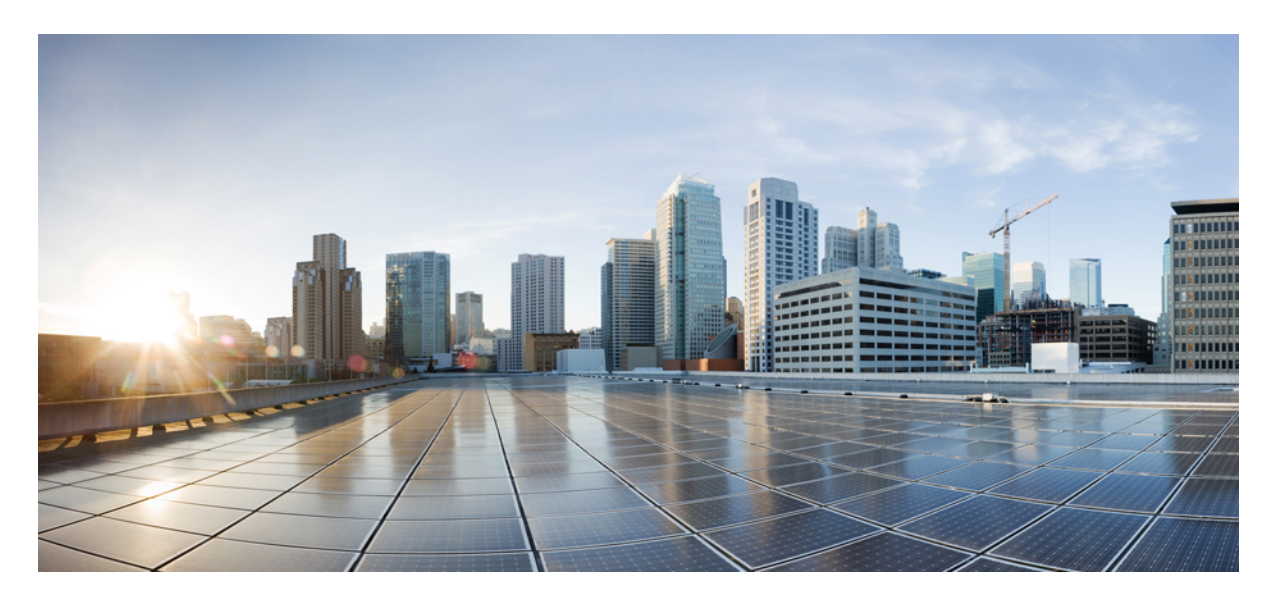

### 移行ツールを使用した **Cisco Secure Firewall Threat Defense** へ の **FDM** 管理対象デバイスの移行

初版:2023 年 2 月 2 日 最終更新:2023 年 3 月 14 日

### シスコシステムズ合同会社

〒107-6227 東京都港区赤坂9-7-1 ミッドタウン・タワー http://www.cisco.com/jp お問い合わせ先:シスコ コンタクトセンター 0120-092-255 (フリーコール、携帯・PHS含む) 電話受付時間:平日 10:00~12:00、13:00~17:00 http://www.cisco.com/jp/go/contactcenter/

【注意】シスコ製品をご使用になる前に、安全上の注意( **www.cisco.com/jp/go/safety\_warning/** )をご確認ください。本書は、米国シスコ発行ド キュメントの参考和訳です。リンク情報につきましては、日本語版掲載時点で、英語版にアップデートがあり、リンク先のページが移動**/**変更され ている場合がありますことをご了承ください。あくまでも参考和訳となりますので、正式な内容については米国サイトのドキュメントを参照くだ さい。また、契約等の記述については、弊社販売パートナー、または、弊社担当者にご確認ください。

THE SPECIFICATIONS AND INFORMATION REGARDING THE PRODUCTS IN THIS MANUAL ARE SUBJECT TO CHANGE WITHOUT NOTICE. ALL STATEMENTS, INFORMATION, AND RECOMMENDATIONS IN THIS MANUAL ARE BELIEVED TO BE ACCURATE BUT ARE PRESENTED WITHOUT WARRANTY OF ANY KIND, EXPRESS OR IMPLIED. USERS MUST TAKE FULL RESPONSIBILITY FOR THEIR APPLICATION OF ANY PRODUCTS.

THE SOFTWARE LICENSE AND LIMITED WARRANTY FOR THE ACCOMPANYING PRODUCT ARE SET FORTH IN THE INFORMATION PACKET THAT SHIPPED WITH THE PRODUCT AND ARE INCORPORATED HEREIN BY THIS REFERENCE. IF YOU ARE UNABLE TO LOCATE THE SOFTWARE LICENSE OR LIMITED WARRANTY, CONTACT YOUR CISCO REPRESENTATIVE FOR A COPY.

The Cisco implementation of TCP header compression is an adaptation of a program developed by the University of California, Berkeley (UCB) as part of UCB's public domain version of the UNIX operating system. All rights reserved. Copyright © 1981, Regents of the University of California.

NOTWITHSTANDING ANY OTHER WARRANTY HEREIN, ALL DOCUMENT FILES AND SOFTWARE OF THESE SUPPLIERS ARE PROVIDED "AS IS" WITH ALL FAULTS. CISCO AND THE ABOVE-NAMED SUPPLIERS DISCLAIM ALL WARRANTIES, EXPRESSED OR IMPLIED, INCLUDING, WITHOUT LIMITATION, THOSE OF MERCHANTABILITY, FITNESS FOR A PARTICULAR PURPOSE AND NONINFRINGEMENT OR ARISING FROM A COURSE OF DEALING, USAGE, OR TRADE PRACTICE.

IN NO EVENT SHALL CISCO OR ITS SUPPLIERS BE LIABLE FOR ANY INDIRECT, SPECIAL, CONSEQUENTIAL, OR INCIDENTAL DAMAGES, INCLUDING, WITHOUT LIMITATION, LOST PROFITS OR LOSS OR DAMAGE TO DATA ARISING OUT OF THE USE OR INABILITY TO USE THIS MANUAL, EVEN IF CISCO OR ITS SUPPLIERS HAVE BEEN ADVISED OF THE POSSIBILITY OF SUCH DAMAGES.

Any Internet Protocol (IP) addresses and phone numbers used in this document are not intended to be actual addresses and phone numbers. Any examples, command display output, network topology diagrams, and other figures included in the document are shown for illustrative purposes only. Any use of actual IP addresses or phone numbers in illustrative content is unintentional and coincidental.

All printed copies and duplicate soft copies of this document are considered uncontrolled. See the current online version for the latest version.

Cisco has more than 200 offices worldwide. Addresses and phone numbers are listed on the Cisco website at www.cisco.com/go/offices.

The documentation set for this product strives to use bias-free language. For purposes of this documentation set, bias-free is defined as language that does not imply discrimination based on age, disability, gender, racial identity, ethnic identity, sexual orientation, socioeconomic status, and intersectionality. Exceptions may be present in the documentation due to language that is hardcoded in the user interfaces of the product software, language used based on standards documentation, or language that is used by a referenced third-party product.

Cisco and the Cisco logo are trademarks or registered trademarks of Cisco and/or its affiliates in the U.S. and other countries. To view a list of Cisco trademarks, go to this URL: <https://www.cisco.com/c/en/us/about/legal/trademarks.html>. Third-party trademarks mentioned are the property of their respective owners. The use of the word partner does not imply a partnership relationship between Cisco and any other company. (1721R)

© 2023 Cisco Systems, Inc. All rights reserved.

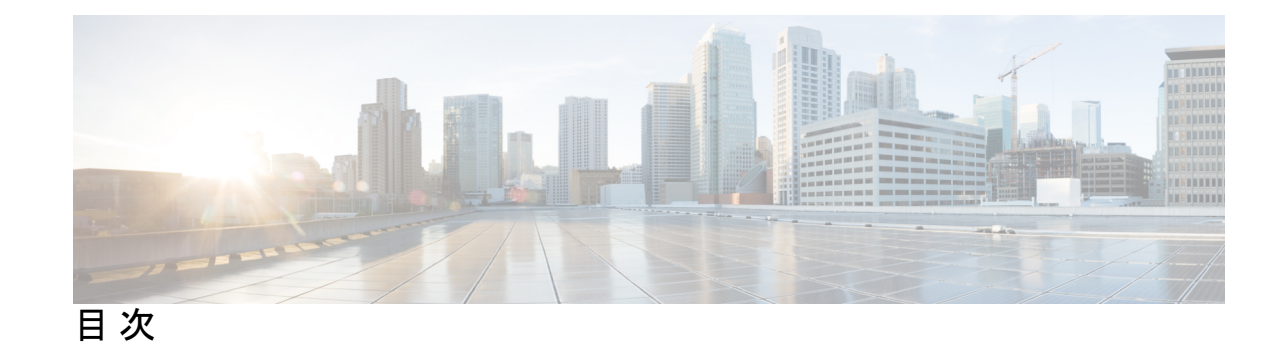

第 **1** 章 **Cisco Secure Firewall** 移行ツールのスタートアップガイド **1** Cisco Secure Firewall 移行ツールについて **1** Cisco Secure Firewall 移行ツールの最新情報 **4** Cisco Secure Firewall 移行ツールのプラットフォーム要件 **6** FDM 管理対象デバイス構成ファイルの要件と前提条件 **6** Threat Defense デバイスの要件および前提条件 **7** FDM 管理対象デバイス構成のサポート **8** 注意事項と制約事項 **13** 移行がサポートされるプラットフォーム **15** サポートされる移行先の管理センター **16** 移行でサポートされるソフトウェアのバージョン **17**

第 **2** 章 **FDM** 管理対象デバイスから **Threat Defense** へのワークフロー **19**

エンドツーエンドの手順 **19**

移行の前提条件 **22**

Cisco.com からの Cisco Secure Firewall 移行ツールのダウンロード **22**

FDM 管理対象デバイス構成ファイルの取得 **22**

FDM 管理対象デバイス構成ファイルのエクスポート **22**

デバイスマネージャからの PKI 証明書のエクスポートと Firewall Management Center への インポート **27**

AnyConnect パッケージとプロファイルの取得 **28**

移行の実行 **30**

Cisco Secure Firewall 移行ツールの起動 **30**

ソース設定とデバイスマネージャ移行オプションの選択 **32**

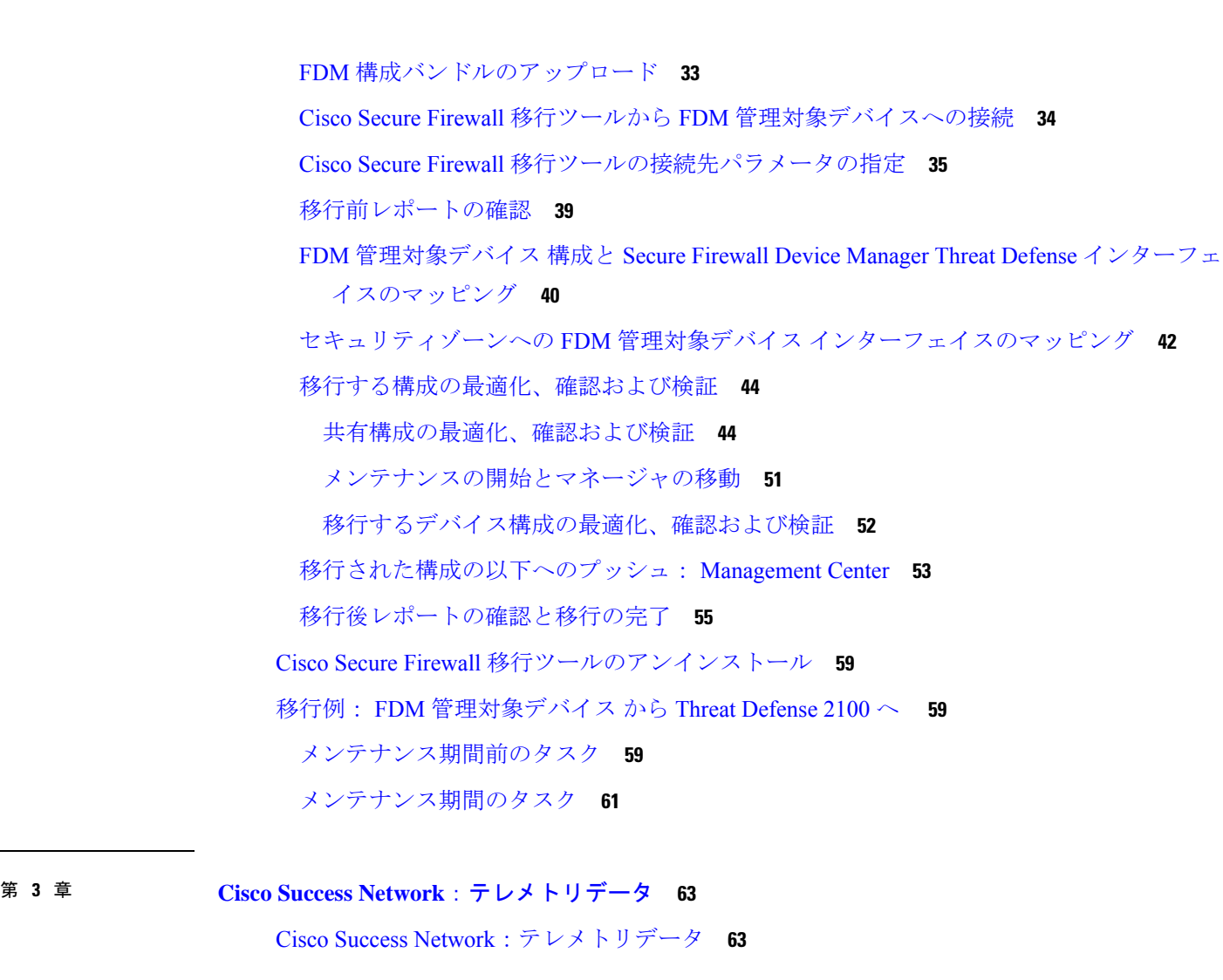

第 **4** 章 移行の問題のトラブルシューティング **69** Cisco Secure Firewall 移行ツールのトラブルシューティング **69** トラブルシューティングに使用されるログおよびその他のファイル **70** ファイルのアップロード失敗のトラブルシューティング **70**

**iv**

第 **5** 章 **FAQ 73**

FAQ **73**

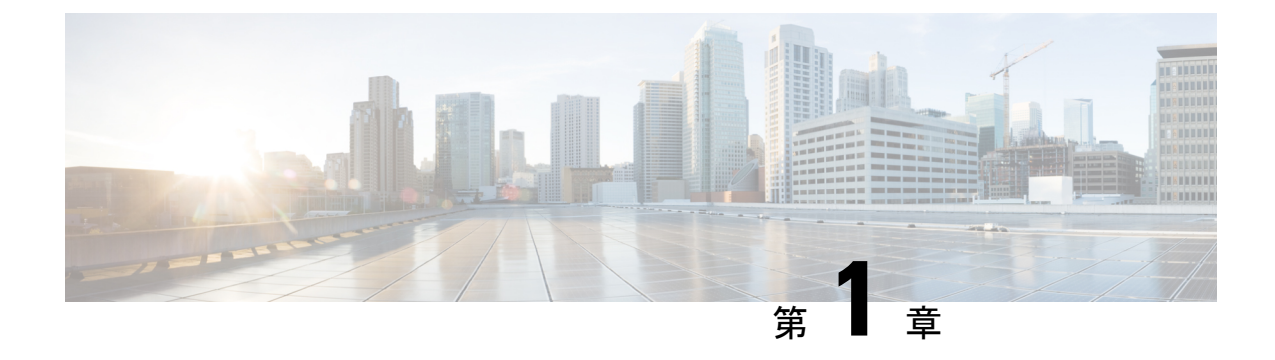

# **Cisco Secure Firewall** 移行ツールのスター トアップガイド

- Cisco Secure Firewall 移行ツールについて (1ページ)
- Cisco Secure Firewall 移行ツールの最新情報 (4 ページ)
- Cisco Secure Firewall 移行ツールのプラットフォーム要件 (6 ページ)
- FDM 管理対象デバイス構成ファイルの要件と前提条件 (6 ページ)
- Threat Defense デバイスの要件および前提条件 (7ページ)
- FDM 管理対象デバイス構成のサポート (8 ページ)
- 注意事項と制約事項 (13 ページ)
- 移行がサポートされるプラットフォーム (15 ページ)
- サポートされる移行先の管理センター (16 ページ)
- 移行でサポートされるソフトウェアのバージョン (17 ページ)

## **Cisco Secure Firewall** 移行ツールについて

このガイドでは、CiscoSecureFirewall移行ツールをダウンロードして移行を完了する方法につ いて説明します。さらに、発生する可能性のある移行の問題を解決するのに役立つトラブル シューティングのヒントも提供します。

本書に記載されている移行手順の例(移行例:FDM管理対象デバイスからThreat Defense 2100 へ)は、移行プロセスに関する理解を促進するのに役立ちます。

Cisco Secure Firewall 移行ツールは、サポートされている FDM 管理対象デバイス 構成をサポー トされている脅威に対する防御プラットフォームに変換します。CiscoSecureFirewall移行ツー ルを使用すると、サポートされているFDM管理対象デバイスの機能とポリシーを自動的に脅 威に対する防御に移行できます。サポートされていない機能はすべて、手動で移行する必要が あります。

Cisco Secure Firewall 移行ツールは FDM 管理対象デバイス の情報を収集して解析し、最終的に Secure Firewall Management Center にプッシュします。解析フェーズ中に、Cisco Secure Firewall 移行ツールは、以下を特定する移行前レポートを生成します。

- 完全に移行された、部分的に移行された、移行がサポートされていない、および移行が無 視された FDM 管理対象デバイス構成項目。
- エラーのある FDM 管理対象デバイス構成行には、Cisco Secure Firewall 移行ツールが認識 できない FDM 管理対象デバイスコンポーネントがリストされています。これにより、移 行がブロックされています。

#### コンソール

CiscoSecureFirewall移行ツールを起動すると、コンソールが開きます。コンソールには、Cisco SecureFirewall移行ツールの各ステップの進行状況に関する詳細情報が表示されます。コンソー ルの内容は、Cisco Secure Firewall 移行ツールのログファイルにも書き込まれます。

CiscoSecureFirewall移行ツールが開いていて実行中の間は、コンソールを開いたままにする必 要があります。

Ú

Cisco Secure Firewall 移行ツールを終了するために Web インターフェイスが実行されているブ ラウザを閉じると、コンソールはバックグラウンドで実行され続けます。Cisco Secure Firewall 移行ツールを完全に終了するには、キーボードの Command キー + C を押してコンソールを終 了します。 重要

#### ログ

CiscoSecureFirewall移行ツールは、各移行のログを作成します。ログには、移行の各ステップ で発生した内容の詳細が含まれるため、移行が失敗した場合の原因の特定に役立ちます。

CiscoSecureFirewall移行ツールのログファイルは、*<migration\_tool\_folder>*\logsにあ ります。

#### リソース

Cisco Secure Firewall 移行ツールは、移行前レポート、移行後レポート、 FDM 管理対象デバイ ス 構成、およびログのコピーを resources フォルダに保存します。

resources フォルダは、*<migration\_tool\_folder>*\resources にあります。

#### 未解析ファイル

未解析ファイルは、*<migration\_tool\_folder>*\resources にあります。

#### **Cisco Secure Firewall** 移行ツールでの検索

[最適化、確認および検証(Optimize, Review and Validate)] ページの項目など、Cisco Secure Firewall 移行ツールに表示されるテーブル内の項目を検索できます。

テーブルの任意の列または行の項目を検索するには、テーブルの上の検索( ) をクリック し、フィールドに検索語を入力します。CiscoSecureFirewall移行ツールはテーブル行をフィル タ処理し、その検索語を含む行のみを表示します。

単一の列で項目を検索するには、列見出しにある [検索(Search)] フィールドに検索語を入力 します。CiscoSecureFirewall移行ツールはテーブル行をフィルタ処理し、検索語に一致する行 のみを表示します。

#### ポート

Cisco Secure Firewall 移行ツールは、ポート 8321 〜 8331 およびポート 8888 の 12 ポートのうち いずれかのポートで実行されるテレメトリをサポートします。デフォルトでは、Cisco Secure Firewall 移行ツールはポート 8888 を使用します。ポートを変更するには、app\_config ファ イルのポート情報を更新します。更新後、ポートの変更を有効にするために、Cisco Secure Firewall 移行ツールを再起動します。app\_config ファイルは、 *<migration\_tool\_folder>*\app\_config.txt にあります。

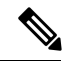

<sup>(</sup>注)

テレメトリはこれらのポートでのみサポートされているため、ポート 8321 ~ 8331 およびポー ト 8888 を使用することを推奨します。Cisco Success Network を有効にすると、Cisco Secure Firewall 移行ツールに他のポートを使用できなくなります。

#### **Cisco Success Network**

Cisco Success Network はユーザ対応のクラウドサービスです。Cisco Success Network を有効に すると、Cisco Secure Firewall 移行ツールと Cisco Cloud 間にセキュアな接続が確立され、使用 状況に関する情報と統計情報がストリーミングされます。テレメトリをストリーミングするこ とによって、CiscoSecureFirewall移行ツールからの対象のデータを選択して、それを構造化形 式でリモートの管理ステーションに送信するメカニズムが提供されるため、次のメリットが得 られます。

- ネットワーク内の製品の有効性を向上させるために、利用可能な未使用の機能について通 知します。
- 製品に利用可能な、追加のテクニカルサポートサービスとモニタリングについて通知しま す。
- シスコ製品の改善に役立ちます。

Cisco Secure Firewall 移行ツールはセキュアな接続を確立および維持し、Cisco Success Network に登録できるようにします。Cisco Success Network を無効にすることで、いつでもこの接続を オフにできます。これにより、デバイスが Cisco Success Network クラウドから接続解除されま す。

## **Cisco Secure Firewall** 移行ツールの最新情報

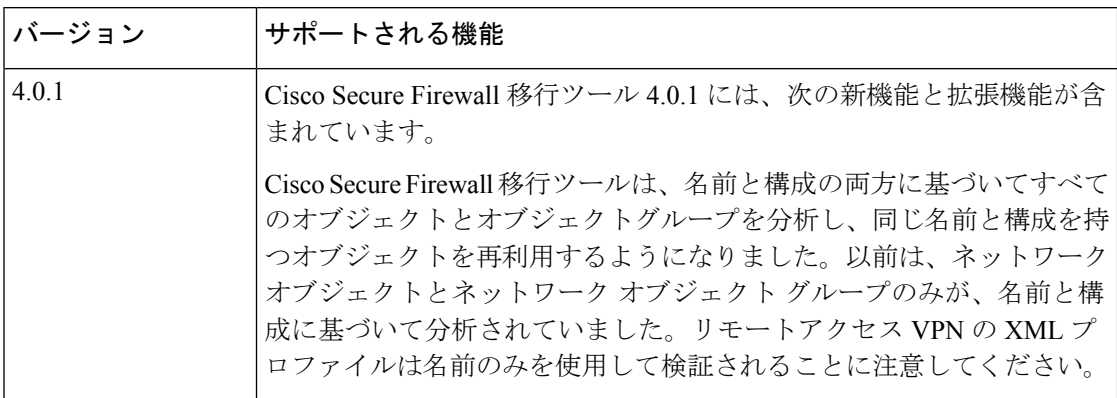

Ι

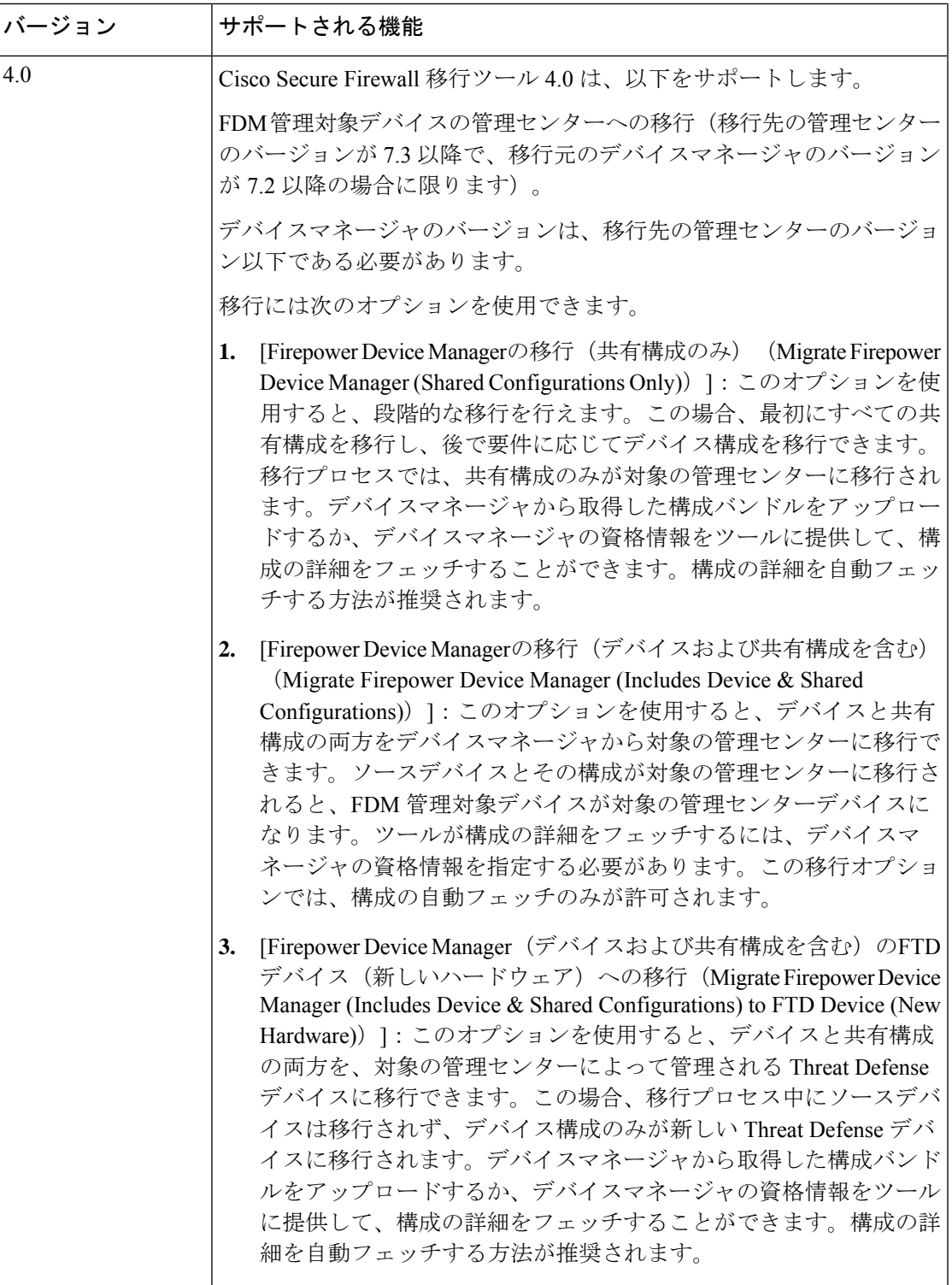

## **Cisco Secure Firewall**移行ツールのプラットフォーム要件

CiscoSecureFirewall移行ツールには、次のインフラストラクチャとプラットフォームの要件が あります。

- Microsoft Windows 10 64 ビット オペレーティング システムまたは macOS バージョン 10.13 以降で実行している
- Google Chrome がシステムのデフォルトブラウザである
- (Windows)[Power&Sleep] で [Sleep] 設定が [Never put the PC to Sleep] に設定されている ため、大規模な移行プッシュ中にシステムがスリープ状態にならない
- (macOS)大規模な移行プッシュ中にコンピュータとハードディスクがスリープ状態にな らないように [Energy Saver] 設定が構成されている

## **FDM** 管理対象デバイス構成ファイルの要件と前提条件

FDM 管理対象デバイス構成バンドルは、手動で、または Cisco Secure Firewall 移行ツールから ライブ FDM 管理対象デバイスに接続して取得できます。手動アップロードは、次のオプショ ンでのみサポートされています。

- [Firepower Device Manager(デバイスおよび共有構成を含む)のFTDデバイス(新しいハー ドウェア)への移行 (Migrate Firepower Device Manager (Includes Device & Shared Configurations) to FTD Device (New Hardware)) [
- [Firepower Device Managerの移行(共有構成のみ) (Migrate Firepower Device Manager (Shared Configurations Only) [

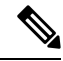

手動アップロードは、[Firepower Device Managerの移行(デバイス および共有構成を含む) (Migrate Firepower Device Manager (Includes Device & Shared Configurations))] オプションではサポートされて いません。 (注)

Cisco Secure Firewall 移行ツールに手動でインポートする FDM 管理対象デバイス構成バンドル は、次の要件を満たしている必要があります。

- 有効なデバイスマネージャ CLI 構成のみを含んでいる。
- バージョン番号を含んでいる。
- 構成バンドルは .zip 形式でなければならない。
- デバイスマネージャからエクスポートされた完全エクスポート構成がある。28 ページの 「FDM 管理対象デバイス構成ファイルのエクスポート」を参照してください。
- 構成を含む少なくとも 1 つの.txt ファイルが必要。
- 暗号化されたバンドルにキーを提供する必要がある。暗号化されていないバンドルの場 合、暗号化キーは空のままでもよい。
- 構文エラーは含まれません。
- コードの手入力または手動変更をしていない。

### **Threat Defense** デバイスの要件および前提条件

管理センターに移行する場合、ターゲット Threat Defense デバイスが追加される場合とされな い場合があります。Threat Defense デバイスへの今後の展開のために、共有ポリシーを管理セ ンターに移行できます。デバイス固有のポリシーを Threat Defense に移行するには、管理セン ターに追加する必要があります。FDM 管理対象デバイス 構成を Threat Defense に移行するこ とを計画する場合、次の要件と前提条件を考慮してください。

- Threat Defense ハードウェアは、FDM 管理対象デバイスのモデル以上である必要がありま す。たとえば、ソース FDM 管理対象デバイスのモデルが 2100 の場合、接続先 Threat Defense モデルは 2100 または 3100 または 4100 または 9300 とすることができますが、2100 未満のモデルとすることはできません。
- ターゲット Threat Defense デバイスは、管理センターに登録されている必要があります。
- Threat Defense デバイスは、スタンドアロンデバイスまたはコンテナインスタンスにする ことができます。クラスタまたは高可用性設定の一部であってはなりません。
	- ターゲットネイティブ Threat Defense デバイスには、使用する物理データおよびポー トチャネルインターフェイスがFDM管理対象デバイスと同数以上必要です(「管理 専用」およびサブインターフェイスを除く)。そうでない場合は、ターゲット Threat Defense デバイスに必要なタイプのインターフェイスを追加する必要があります。サ ブインターフェイスは、物理またはポートチャネルのマッピングに基づいて Cisco Secure Firewall 移行ツールによって作成されます。
	- ターゲット Threat Defense デバイスがコンテナインスタンスである場合、使用する物 理インターフェイス、物理サブインターフェイス、ポート チャネル インターフェイ ス、およびポート チャネル サブインターフェイスが FDM 管理対象デバイス と同数 以上必要です(「管理専用」を除く)。そうでない場合は、ターゲットThreat Defense デバイスに必要なタイプのインターフェイスを追加する必要があります。

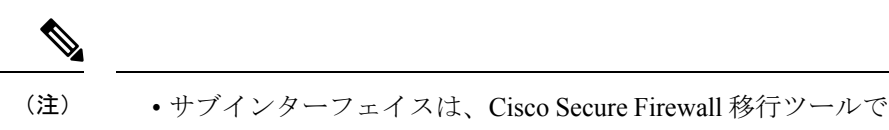

- は作成されません。インターフェイスマッピングのみが許可 されます。
	- 異なるインターフェイスタイプ間のマッピングは許可されま す。たとえば、物理インターフェイスをポート チャネル イ ンターフェイスにマップできます。

## **FDM** 管理対象デバイス構成のサポート

#### サポートされる **FDM** 管理対象デバイス構成

Cisco Secure Firewall 移行ツールは、次の FDM 管理対象デバイス構成を完全に移行できます。

- ネットワークオブジェクトおよびグループ
- サービスオブジェクト(送信元と接続先に設定されたサービスオブジェクトを除く)

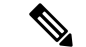

Cisco Secure Firewall 移行ツールでは拡張サービスオブジェクト (送信元と接続先の構成)は移行しませんが、参照先の ACL と NAT のルールは完全な機能とともに移行されます。 (注)

• サービス オブジェクト グループ(ネストされたサービス オブジェクト グループを除く)

- ManagementCenterではネストはサポートされていないため、Cisco Secure Firewall 移行ツールは参照されるルールの内容を拡張しま す。ただし、ルールは完全な機能とともに移行されます。 (注)
	- IPv4 および IPv6 FQDN オブジェクトとグループ
	- IPv6変換サポート(インターフェイス、静的ルート、オブジェクト、ACL、およびNAT)
	- アクセス コントロール ポリシー(Access Control Policy)
	- 自動 NAT と手動 NAT
	- 静的ルート、ECMP ルート
	- 物理インターフェイス
- FDM管理対象デバイスインターフェイス上のセカンダリVLANは脅威に対する防御に移 行されません。
- サブインターフェイス(サブインターフェイス ID は、移行時に常に VLAN ID と同じ番号 に設定されます)
- ポート チャネル
- •仮想トンネルインターフェイス (VTI)
- ブリッジグループ(トランスペアレントモードのみ)
- IP SLA のモニタ

Cisco Secure Firewall 移行ツールは IP SLA オブジェクトを作成し、オブジェクトを特定の 静的ルートにマッピングし、オブジェクトを Management Center に移行します。

IP SLA モニタでは、モニタリング対象のアドレスへの接続ポリシーを定義し、そのアド レスへのルートの可用性をトラッキングします。静的ルートの可用性は、ICMP エコー要 求を送信し、応答を待機することによって、定期的にチェックされます。エコー要求がタ イムアウトすると、その静的ルートはルーティングテーブルから削除され、バックアップ ルートに置き換えられます。SLA モニタリングジョブは、デバイス設定から SLA モニタ を削除していない限り、展開後すぐに開始して実行し続けます(つまり、ジョブはエージ ングアウトしません)。SLA モニタオブジェクトは、IPv4 静的ルートポリシーの [ルート トラッキング(Route Tracking)] フィールドで使用されます。IPv6 ルートでは、ルートト ラッキングによって SLA モニタを使用することはできません.

• オブジェクトグループの検索

オブジェクトグループ検索を有効にすると、ネットワークオブジェクトを含むアクセスコ ントロールポリシーのメモリ要件が軽減されます。オブジェクトグループ検索を有効にし て、脅威に対する防御でアクセスポリシーによる最適なメモリの使用を実現することをお 勧めします。

(注)

- オブジェクトグループ検索は、6.6より前のManagementCenter または脅威に対する防御のバージョンでは使用できません。
	- オブジェクトグループ検索は共有構成フローではサポートさ れていないため、無効になります。
	- 時間ベースのオブジェクト

• 時間ベースのオブジェクト

CiscoSecureFirewall移行ツールは、アクセスルールで参照される時間ベースオブジェクト を検出すると、その時間ベースオブジェクトを移行し、それぞれのアクセスルールにマッ ピングします。「構成の確認と検証 (Review and Validate Configuration)」ページのルールに 対してオブジェクトを確認します。

時間ベースのオブジェクトは、期間に基づいてネットワークアクセスを許可するアクセス リストタイプです。特定の時刻または特定の曜日に基づいてアウトバウンドトラフィック またはインバウンドトラフィックを制限する必要がある場合に便利です。

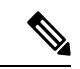

- 送信元の FDM 管理対象デバイスからターゲットの FTD にタイム ゾーン構成を手動で移行する必要があります。 (注)
	- [サイト間 VPN トンネル(Site-to-Site VPN Tunnels)]
		- サイト間 VPN : Cisco Secure Firewall 移行ツールは、送信元 FDM 管理対象デバイスで 暗号マップ構成を検出すると、暗号マップを Management Center VPN にポイントツー ポイント トポロジとして移行します。
		- FDM 管理対象デバイスからのクリプトマップ (静的/動的) ベースの VPN
		- •ルートベース (VTI) の FDM VPN
		- FDM 管理対象デバイスからの証明書ベースの VPN 移行
		- FDM 管理対象デバイスのトラストポイントまたは証明書の Management Center への移 行は手動で実行する必要があり、また、移行前のアクティビティに含まれている必要 があります。
	- 動的ルートオブジェクト、BGP、および EIGRP
		- ポリシーリスト
		- プレフィックスリスト
		- コミュニティ リスト
		- •自律システム (AS) パス
	- リモートアクセス VPN
		- SSL と IKEv2 プロトコル
		- •認証方式: [AAA のみ (AAA only) ]、[クライアント証明書のみ (Client Certificate only)]、および [AAA とクライアント証明書(AAA + Client Certificate)]
		- AAA:Radius、ローカル、LDAP、および AD
		- 接続プロファイル、グループポリシー、動的アクセスポリシー、LDAP属性マップ、 および証明書マップ
		- 標準的な ACL と拡張 ACL
		- 移行前のアクティビティの一環として、次の手順を実行します。
			- FDM 管理対象デバイスのトラストポイントを PKI オブジェクトとして手動で Management Center に移行します。
- AnyConnect パッケージ、Hostscan ファイル (Dap.xml、Data.xml、Hostscan Package)、外部ブラウザパッケージ、および AnyConnect プロファイルを送信元 FDM 管理対象デバイスから取得します。
- すべての AnyConnect パッケージを Management Center にアップロードします。
- AnyConnect プロファイルを Management Center に直接アップロードするか、また は Cisco Secure Firewall 移行ツールからアップロードします。

#### 部分的にサポートされる **FDM** 管理対象デバイス構成

Cisco Secure Firewall 移行ツールは、次の FDM 管理対象デバイス構成の移行を部分的にサポー トしています。これらの構成の一部には、詳細オプションを使用するルールが含まれ、それら のオプションなしで移行されます。Management Center がこれらの詳細オプションをサポート している場合は、移行の完了後に手動で構成できます。

- シビラティ(重大度)や時間間隔など、高度なロギング設定を使用して設定されたアクセ ス コントロール ポリシー ルール
- トラックオプションを使用して設定された静的ルート
- 証明書ベースの VPN 移行
- 動的ルートオブジェクト、BGP、および EIGRP
	- ルートマップ

#### サポートされていない **FDM** 管理対象デバイス構成

Cisco Secure Firewall 移行ツールは、次の FDM 管理対象デバイス構成の移行をサポートしてい ません。これらの構成が Management Center でサポートされている場合、移行の完了後に手動 で構成できます。

- SGT ベースのアクセス コントロール ポリシー ルール
- SGT ベースのオブジェクト
- ユーザベースのアクセス コントロール ポリシー ルール
- ブロック割り当てオプションを使用して構成された NAT ルール
- サポートされていない ICMP タイプおよびコードを持つオブジェクト
- トンネリング プロトコルベースのアクセス コントロール ポリシー ルール

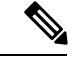

Cisco Secure Firewall 移行ツールと Management Center 6.5 でのプレ フィルタのサポート。 (注)

- SCTP で構成された NAT ルール
- ホスト '0.0.0.0' で構成された NAT ルール
- SLA トラッキングを使用した DHCP または PPPoE によって取得されたデフォルトルート
- sla monitor schedule
- トランスポートモードの IPsec のトランスフォームセット
- FDM 管理対象デバイスのトラストポイントの Management Center への移行
- BGP のトランスペアレント ファイアウォール モード

#### **FDM** 管理対象デバイスのオブジェクトと **Threat Defense**

FDM 管理対象デバイスの構成ファイルには、Threat Defense に移行できる次のオブジェクトが 含まれています。

- ネットワーク オブジェクト
- サービスオブジェクト (Threat Defense ではポートオブジェクトと呼ばれる)
- IP SLA オブジェクト
- 時間ベースのオブジェクト
- VPN オブジェクト(IKEv1/IKEv2 ポリシー、IKEv1/IKEv2 IPsec-Proposal)
- 動的ルートオブジェクト(ポリシーリスト、プレフィックスリスト、コミュニティリス ト、AS パス、アクセスリスト、およびルートマップ)
- ルーテッドモードでサポートされる BGP および EIGRP
- RA VPN オブジェクト
- グループ ポリシー
- AAA オブジェクト(Radius、SAML、ローカルレルム、AD/LDAP/LDAPS レルム)
- アドレスプール(IPv4 と IPv6)
- 接続プロファイル
- LDAP 属性マップ
- IKEv2 ポリシー
- IKEv2 IPsec プロポーザル
- 証明書マップ
- DAP
- 侵入ポリシー
- 侵入ルール

### 注意事項と制約事項

#### **FDM** 管理対象デバイスの移行ガイドライン

Cisco Secure Firewall 移行ツールを使用して FDM 管理対象デバイス構成を移行するためのガイ ドラインを以下に示します。

- 各 FDM 管理対象デバイスオブジェクトに一意の名前と構成がある場合:Cisco Secure Firewall 移行ツールはオブジェクトを変更せずに正常に移行します。
- FDM 管理対象デバイスオブジェクトの名前に、管理センターでサポートされていない特 殊文字が 1 つ以上含まれている場合:CiscoSecureFirewall 移行ツールは、管理センターの オブジェクト命名基準を満たすために、そのオブジェクト名の特殊文字を「\_」文字に変 更します。
- FDM 管理対象デバイスオブジェクトの名前と構成が管理センターの既存オブジェクトと 同じ場合:CiscoSecureFirewall移行ツールは脅威防御構成に管理センターオブジェクトを 再利用し、FDM 管理対象デバイスオブジェクトを移行しません。
- 複数の FDM 管理対象デバイスオブジェクトに、大文字か小文字かが異なるだけの同じ名 前が付けられている場合:CiscoSecureFirewall移行ツールは、脅威防御のオブジェクト命 名基準を満たすように、そのようなオブジェクトの名前を変更します。

#### Ú

CiscoSecureFirewall移行ツールは、すべてのオブジェクトとオブジェクトグループの名前と構 重要 成の両方を分析します。ただし、リモートアクセスVPN構成のXMLプロファイルは、名前の みを使用して分析されます。

#### **FDM** 管理対象デバイス構成の制限事項

送信元 FDM 管理対象デバイス構成の移行には、次の制限があります。

- サポートされていないオブジェクトと NAT ルールは移行されません。
- サポートされていないACLルールは、無効なルールとして管理センターに移行されます。
- サポートされるすべてのFDM管理対象デバイス暗号マップVPNは、管理センターのポイ ントツーポイント トポロジとして移行されます。
- サポートされていない、または不完全なスタティック暗号マップ VPN トポロジは移行さ れません。
- 脅威防御への動的ルーティングなど、一部の FDM 管理対象デバイス構成を移行すること はできません。これらの構成は手動で移行してください。
- 管理センターでは、ネストされたサービス オブジェクト グループまたはポートグループ はサポートされていません。変換の一環として、CiscoSecureFirewall移行ツールは、参照

されているネストされたオブジェクトグループまたはポートグループの内容を展開しま す。

- Cisco Secure Firewall 移行ツールは、1 つの回線にある送信元ポートと宛先ポートを持つ拡 張サービスのオブジェクトまたはグループを、複数の回線にまたがる異なるオブジェクト に分割します。このようなアクセスコントロールルールの参照は、正確に同じ意味の管理 センタールールに変換されます。
- 特定のトンネリングプロトコル (GRE、IP-in-IP、IPv6-in-IP など) を参照しないアクセス 制御ルールが送信元 FDM 管理対象デバイス構成にあり、これらのルールが FDM 管理対 象デバイス上の暗号化されていないトンネルトラフィックに一致する場合、脅威防御に移 行すると、対応するルールは FDM 管理対象デバイス上と同じようには動作しません。脅 威防御のプレフィルタポリシーで、これらの特定のトンネルルールを作成することを推奨 します。
- サポートされるすべての FDM 管理対象デバイス暗号マップは、ポイントツーポイント ト ポロジとして移行されます。
- 管理センターに同じ名前の AS-Path オブジェクトが表示された場合、移行は次のエラー メッセージで停止します。

「Management Center で競合する AS-Path オブジェクト名が検出されました。続行するに は、ManagementCenterの競合を解決してください。(Conflicting AS-Path object name detected in the management center, please resolve conflict in management center to proceed further)  $\Box$ 

- ルートマップオブジェクトは、CiscoSecureFirewall移行ツールを使用して部分的に移行さ れます。API の制限により、match 句と set 句はサポートされていません。
- IDポリシー、SSLポリシー、マルウェア、ファイルポリシー、セキュリティインテリジェ ンス、SGT、ユーザーベースのルール、プラットフォーム設定などのレイヤ 7 ポリシー は、API の制限により移行されません。

#### **RA VPN** の移行の制限事項

リモートアクセス VPN の移行は、次の制限付きでサポートされています。

- API の制限により、カスタム属性、SSL 設定、および VPN 負荷分散の移行はサポートさ れていません。
- LDAP サーバーは、暗号化タイプが「なし(none)」として移行されます。
- ポリシーは Management Center 全体に適用されるため、DfltGrpPolicy は移行されません。 Management Center で必要な変更を直接行うことができます。
- Radiusサーバーでは、動的認証が有効になっている場合は、AAAサーバー接続は動的ルー ティングではなくインターフェイスを介して行う必要があります。インターフェイスなし で動的認証が有効になっている AAA サーバーで FDM 管理対象デバイス構成が見つかっ た場合、Cisco Secure Firewall 移行ツールは動的認証を無視します。管理センターでイン ターフェイスを選択した後に、動的認証を手動で有効にする必要があります。
- バイパスアクセス制御 sysopt permit-vpn オプションは、RA VPN ポリシーで有効になって いません。ただし、必要に応じて、管理センターから有効にすることができます。
- AnyConnect クライアントモジュールとプロファイルの値は、プロファイルが Cisco Secure Firewall移行ツールから管理センターにアップロードされた場合にのみ、グループポリシー に従って更新できます。
- 証明書を管理センターに直接マッピングする必要があります。
- IKEv2 パラメータは、デフォルトでは移行されません。それらのパラメータは管理セン ターを使用して追加する必要があります。

## 移行がサポートされるプラットフォーム

Cisco Secure Firewall 移行ツールによる移行では、以下の FDM 管理対象デバイス、および 脅威 に対する防御 プラットフォームがサポートされています。 サポートされる 脅威に対する防御 プラットフォームの詳細については、『Cisco Secure Firewall Compatibility Guide』[英語]を参照 してください。

#### サポートされるソース **FDM** 管理対象デバイスプラットフォーム

Cisco Secure Firewall 移行ツールを使用して、次のシングルコンテキスト/マルチコンテキスト FDM 管理対象デバイスプラットフォームから構成を移行できます。

- Firepower 1000 シリーズ
- Firepower 2100 シリーズ
- Secure Firewall 3100 シリーズ
- Firepower 4100  $\triangleright$  リーズ
- Firepower 9300 シリーズ
- VMware、AWS、Azure、KVM 上の FDM Virtual

#### サポートされるターゲット **Threat Defense** プラットフォーム

Cisco Secure Firewall 移行ツールを使用して、脅威に対する防御 プラットフォームの次のスタ ンドアロンまたはコンテナインスタンスに送信元 構成を移行できます。

- Firepower 1000  $\dot{\vee}$   $\vee$   $\vdash$   $\vec{\times}$
- Firepower 2100 シリーズ
- Secure Firewall 3100 シリーズ
- Firepower 4100  $\triangleright$  リーズ
- Firepower 9300 シリーズ (次を含む):
- SM-24
- SM-36
- SM-40
- SM-44
- SM-48
- SM-56
- VMware ESXi、VMware vSphere Web クライアント、または vSphere スタンドアロンクライ アントを使用して展開された Threat Defense (VMware 上)
- Microsoft Azure クラウドまたは AWS クラウド上の Threat Defense Virtual

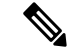

(注)

- Azure における Threat Defense Virtual の前提条件と事前設定に ついては、『Getting Started with Secure [Firewall](https://www.cisco.com/c/en/us/td/docs/security/firepower/quick_start/azure/ftdv-azure-gsg/ftdv-azure-intro.html) Threat Defense [Virtual](https://www.cisco.com/c/en/us/td/docs/security/firepower/quick_start/azure/ftdv-azure-gsg/ftdv-azure-intro.html)』[英語] を参照してください。
	- AWS クラウドにおける Threat Defense Virtual の前提条件と事 前設定については、「Threat Defense Virtual[の前提条件」](https://www.cisco.com/c/en/us/td/docs/security/firepower/quick_start/aws/ftdv-aws-gsg/ftdv-aws-intro.html#con_7759445)を参 照してください。

これらの環境ごとに要件に従って事前設定された Cisco Secure Firewall 移行ツールには、 Microsoft Azure または AWS クラウド内の Management Center に接続し、構成をそのクラウ ド内の Management Center に移行させるためのネットワーク接続が必要です。

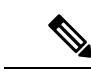

移行を成功させるには、Cisco Secure Firewall 移行ツールを使用す る前に、Management Center または Threat Defense Virtual を事前設 定するための前提条件が満たされている必要があります。 (注)

## サポートされる移行先の管理センター

Cisco Secure Firewall 移行ツールは、管理センターおよびクラウド提供型 Firewall Management Center によって管理される Threat Defense デバイスへの移行をサポートします。

#### **Management Center**

管理センターは強力な Web ベースのマルチデバイスマネージャです。独自のサーバーハード ウェア上で、またはハイパーバイザ上の仮想デバイスとして稼働します。移行のためのター ゲット管理センターとして、オンプレミス管理センターと仮想管理センターの両方を使用でき ます。

管理センターは、移行に関する次のガイドラインを満たす必要があります。

- 移行でサポートされるMangementCenterソフトウェアバージョン(移行でサポートされる ソフトウェアのバージョン (17 ページ)を参照)。
- インターフェイスから移行する予定のすべての機能を含む 脅威に対する防御 用のスマー トライセンスを取得済みおよびインストール済みであること。次を参照してください。
	- Cisco.com の「Cisco Smart [Accounts](https://www.cisco.com/c/en/us/products/software/smart-accounts.html)」の「Getting Started」セクション。
	- Register the Firepower [Management](https://www.cisco.com/c/en/us/td/docs/security/firepower/623/configuration/guide/fpmc-config-guide-v623/licensing_the_firepower_system.html#task_E14666F0D32E45FE820B52C9D3103B6F) Center with the Cisco Smart Software Manager [英語]
	- [Licensing](https://www.cisco.com/c/en/us/td/docs/security/firepower/623/configuration/guide/fpmc-config-guide-v623/licensing_the_firepower_system.html) the Firewall System [英語]

#### クラウド提供型 **Firewall Management Center**

クラウド提供型 Firewall Management Center は、Threat Defense デバイスの管理プラットフォー ムであり、CiscoDefenseOrchestratorを介して提供されます。クラウド提供型FirewallManagement Center は、管理センターと同じ機能を多数提供します。

CDO からクラウド提供型 Firewall Management Center にアクセスできます。CDO は、Secure Device Connector (SDC) を介してクラウド提供型 Firewall Management Center に接続します。 クラウド提供型 Firewall Management Center の詳細については、[「クラウド提供型](https://www.cisco.com/c/en/us/td/docs/security/cdo/cloud-delivered-firewall-management-center-in-cdo/managing-firewall-threat-defense-services-with-cisco-defense-orchestrator.html) Firewall Management Center による Cisco Secure Firewall Threat Defense [デバイスの管理](https://www.cisco.com/c/en/us/td/docs/security/cdo/cloud-delivered-firewall-management-center-in-cdo/managing-firewall-threat-defense-services-with-cisco-defense-orchestrator.html)」を参照してくだ さい。

Cisco Secure Firewall 移行ツールは、移行先の管理センターとしてクラウド提供型 Firewall Management Center をサポートしています。クラウド提供型 Firewall Management Center を移行 先の管理センターとして選択するには、CDO リージョンを追加し、CDO ポータルから API トークンを生成する必要があります。

#### **CDO** リージョン

CDO は 3 つの異なる地域で利用でき、地域は URL 拡張子で識別できます。

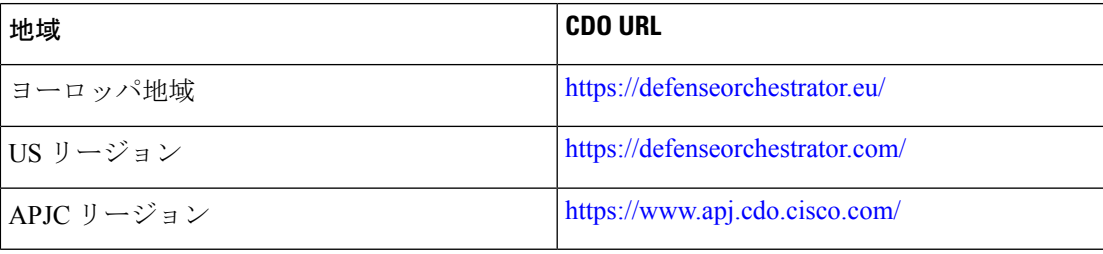

#### 表 **<sup>1</sup> : CDO** の地域と **URL**

## 移行でサポートされるソフトウェアのバージョン

移行のためにサポートされている Cisco Secure Firewall 移行ツール、 FDM 管理対象デバイス、 および 脅威に対する防御 のバージョンは次のとおりです。

#### サポートされている **Cisco Secure Firewall** 移行バージョン

software.cisco.comに掲載されているバージョンは、当社のエンジニアリングおよびサポート組 織によって正式にサポートされているバージョンです。software.cisco.comから最新バージョン の Cisco Secure Firewall 移行ツールをダウンロードすることを強くお勧めします。現在利用可 能なサポートされているバージョンは次のとおりです。

- Cisco Secure Firewall 移行ツール v 3.0.1
- Cisco Secure Firewall 移行ツール v 3.0.2

Cisco Secure Firewall 移行ツールバージョン 3.0.1 は現在サポートが終了しており、 software.cisco.com から削除される予定です。

#### サポートされる **FDM** 管理対象デバイスのバージョン

CiscoSecureFirewall 移行ツールは、Threat Defense ソフトウェアバージョン 7.2 以降を実行して いる FDM 管理対象デバイスからの移行をサポートしています。

#### ソース **FDM** 管理対象デバイス構成でサポートされる管理センターのバージョン

FDM 管理対象デバイスの場合、Cisco Secure Firewall 移行ツールは、バージョン 7.2 以降を実行 している管理センターによって管理される Threat Defense デバイスからの移行をサポートして います。

(注)

- 一部の機能は、最新バージョンの管理センターおよび Threat Defense でのみサポートされ ます。
	- 最適な移行時間を実現するには、管理センターを、[software.cisco.com/downloads](https://software.cisco.com/download/home/286259687/type/286271056/release) で言及さ れている推奨リリースバージョンにアップグレードすることをお勧めします。

#### サポートされる **Threat Defense** のバージョン

FDM 管理対象デバイスの場合、Cisco Secure Firewall 移行ツールは、Threat Defense バージョン 7.2 以降を実行しているデバイスからの移行をサポートしています。

脅威に対する防御のオペレーティングシステムとホスティング環境の要件を含めたCiscoFirewall のソフトウェアとハードウェアの互換性の詳細については、『Cisco Firepower [Compatibility](https://www.cisco.com/c/en/us/td/docs/security/firepower/compatibility/firepower-compatibility.html) [Guide](https://www.cisco.com/c/en/us/td/docs/security/firepower/compatibility/firepower-compatibility.html)』[英語] を参照してください。

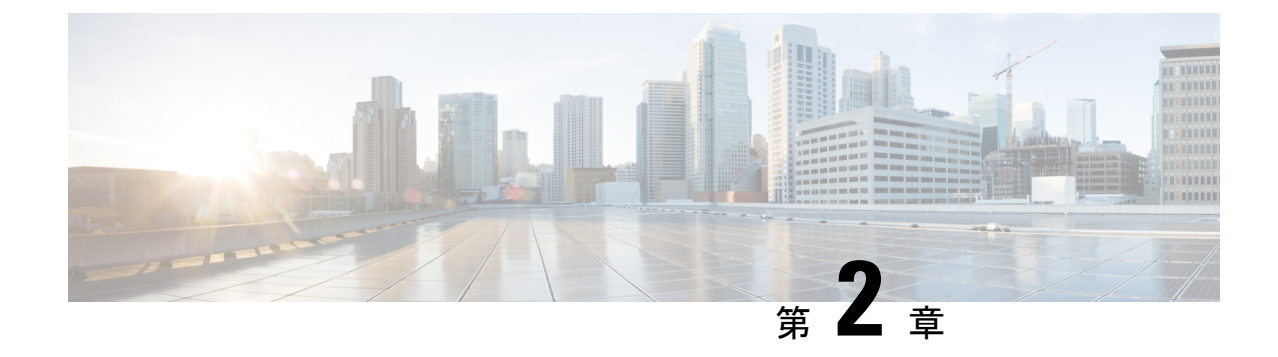

# **FDM** 管理対象デバイスから **Threat Defense** へのワークフロー

- エンドツーエンドの手順 (19 ページ)
- 移行の前提条件 (22 ページ)
- 移行の実行 (30 ページ)
- Cisco Secure Firewall 移行ツールのアンインストール (59 ページ)
- 移行例: FDM 管理対象デバイス から Threat Defense 2100 へ (59 ページ)

## エンドツーエンドの手順

次のフローチャートは、Cisco Secure Firewall 移行ツールを使用して、FDM 管理対象デバイス を Threat Defense に移行するワークフローを示しています。

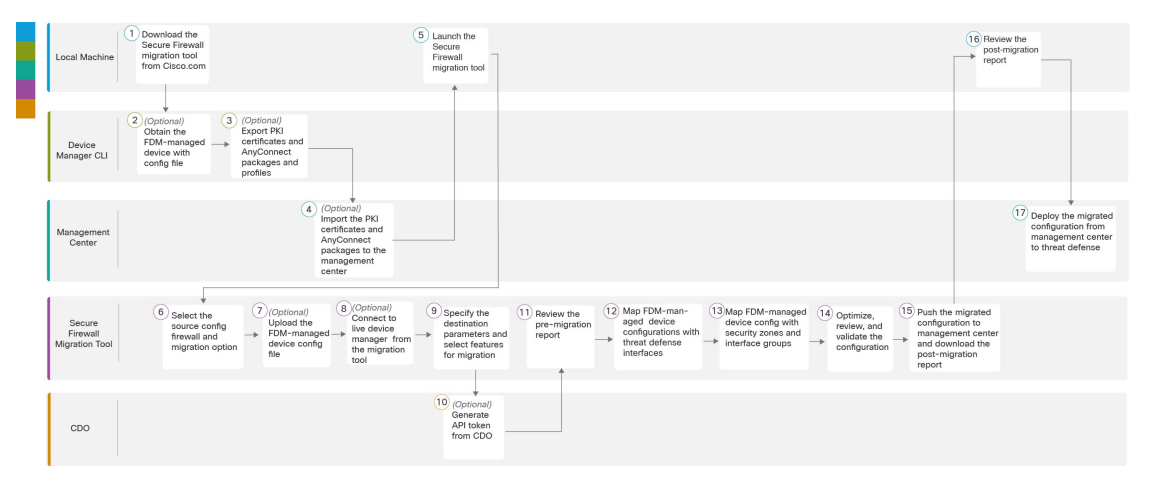

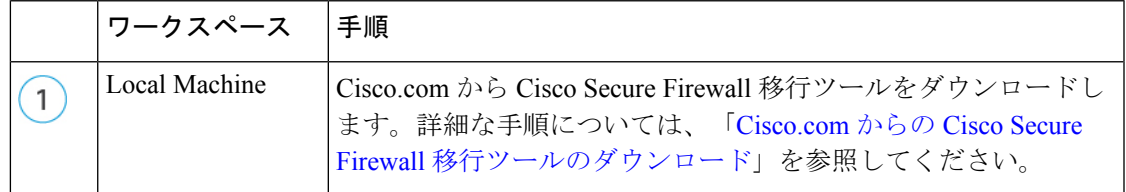

I

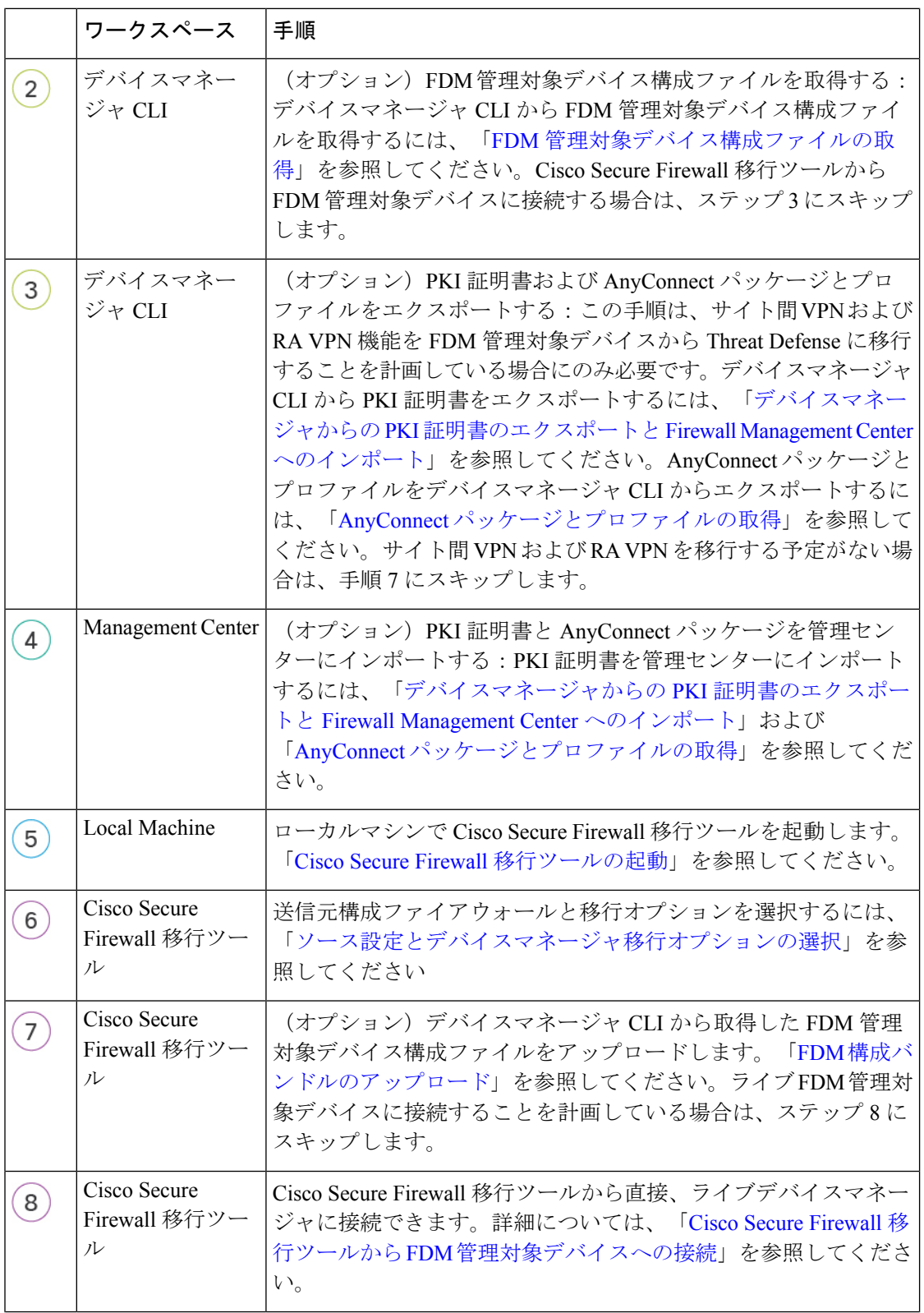

 $\mathbf I$ 

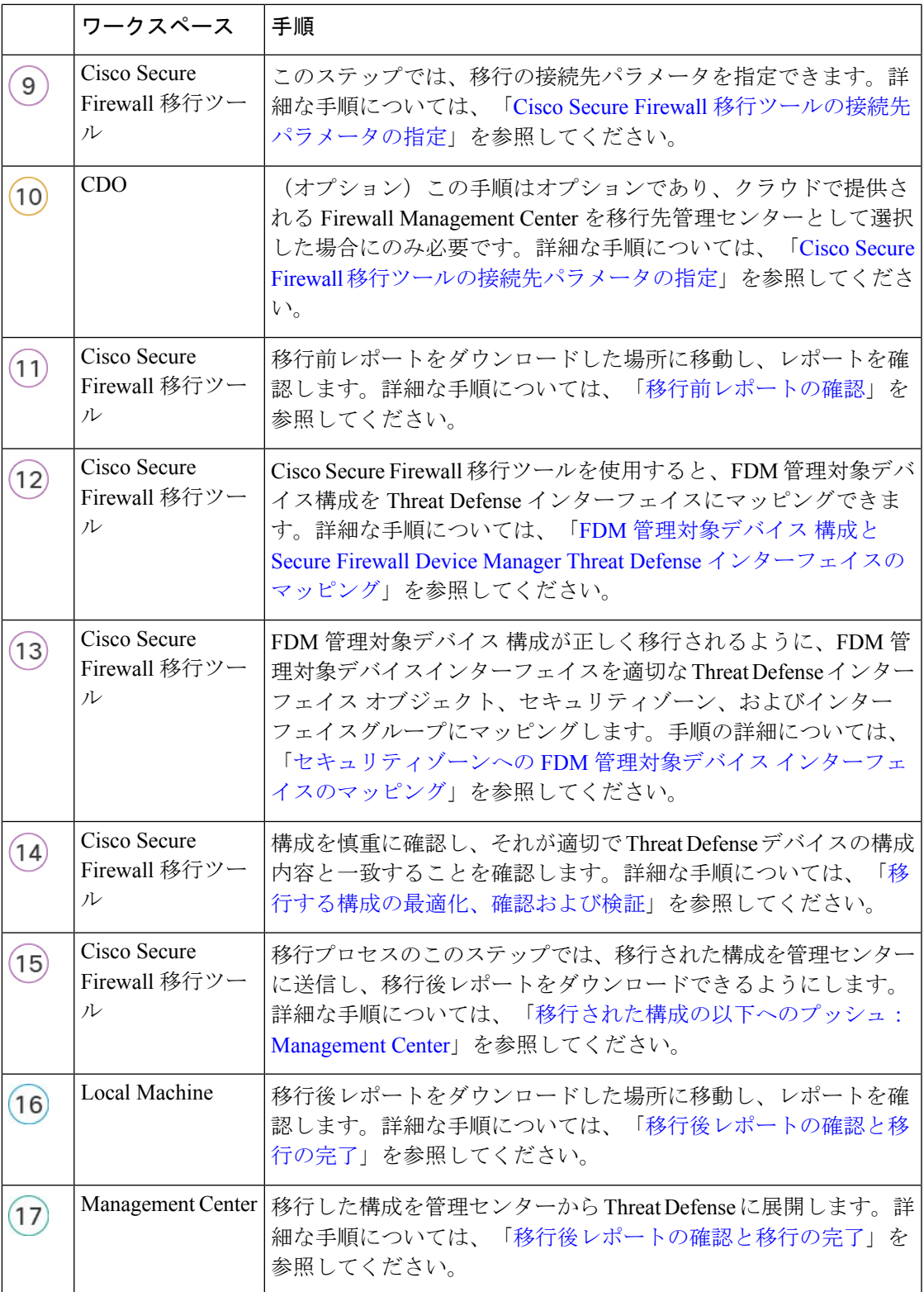

### 移行の前提条件

FDM 管理対象デバイス 構成を移行する前に、次のアクティビティを実行します。

### **Cisco.com** からの **Cisco Secure Firewall** 移行ツールのダウンロード

#### 始める前に

Cisco.com へのインターネット接続が可能な Windows 10 64 ビットまたは macOS バージョン 10.13 以降のマシンが必要です。

ステップ **1** コンピュータで、Cisco Secure Firewall 移行ツール用のフォルダを作成します。

このフォルダには、他のファイルを保存しないことをお勧めします。Cisco Secure Firewall 移行ツールを起 動すると、ログ、リソース、およびその他すべてのファイルがこのフォルダに配置されます。

- Cisco Secure Firewall 移行ツールの最新バージョンをダウンロードする場合は、必ず新しいフォ ルダを作成し、既存のフォルダは使用しないでください。 (注)
- ステップ **2** <https://software.cisco.com/download/home/286306503/type> を参照し、[Firewall移行ツール(Firewall Migration Tool)] をクリックします。

上記のリンクをクリックすると、[Firewall NGFWバーチャル(Firewall NGFW Virtual)] の [Cisco Secure Firewall移行ツール (Firewall Migration Tool) |に移動します。脅威に対する防御 デバイスのダウンロード 領域から Cisco Secure Firewall 移行ツールをダウンロードすることもできます。

ステップ **3** Cisco Secure Firewall 移行ツールの最新バージョンを、作成したフォルダにダウンロードします。

Windows用またはmacOSマシン用の適切なCiscoSecureFirewall移行ツール実行可能ファイルをダウンロー ドします。

### **FDM** 管理対象デバイス構成ファイルの取得

FDM 管理対象デバイス構成ファイルを取得するには、次のいずれかの方法を使用できます。

- FDM 管理対象デバイス構成ファイルのエクスポート (22 ページ)
- Cisco Secure Firewall 移行ツールから FDM 管理対象デバイスへの接続 (34 ページ)

### **FDM** 管理対象デバイス構成ファイルのエクスポート

このタスクは、FDM 管理対象デバイス構成ファイルを手動でアップロードする場合にのみ必 要です。デバイスマネージャの構成ファイルは、Threat Defense APIを使用してエクスポートで きます。構成をエクスポートすると、ZIP ファイルが作成されます。ZIP ファイルは、ローカ

ルワークステーションにダウンロードできます。構成自体は、JSON 形式のテキストファイル で属性と値のペアを使用して定義されたオブジェクトとして表されます。

エクスポートを実行する場合は、どの構成をエクスポートファイルに含めるかを指定します。 完全エクスポートには、エクスポート zip ファイル内のすべての構成が含まれます。

エクスポート zip ファイルには、次のものが含まれる場合があります。

- 設定された各オブジェクトを定義する属性と値のペア。デバイスマネージャで「オブジェ クト」と呼ばれるものだけに限らず、構成可能な項目はすべて、オブジェクトとしてモデ ル化されます。
- •リモートアクセス VPN、AnyConnect パッケージおよびその他の参照ファイル(クライア ントプロファイル XML ファイル、DAP XML ファイル、Hostscan パッケージなど)。
- カスタムファイルポリシーを設定した場合は、すべての参照済みクリーンリストまたはカ スタム検出リスト。
- ステップ **1** エクスポート用の JSON オブジェクト本体を作成します。

#### 例:

}

JSON オブジェクトの例を次に示します。

```
"diskFileName": "string",
"encryptionKey": "*********",
"doNotEncrypt": false,
"configExportType": "FULL_EXPORT",
"deployedObjectsOnly": true,
"entityIds": [
 "string"
],
"jobName": "string",
"type": "scheduleconfigexport"
```
属性は次のとおりです。

- diskFileName:(任意)エクスポート zip ファイルの名前。名前を指定しない場合、デフォルトでシス テムによって名前が生成されます。名前を指定した場合でも、一意性を確保するために名前に文字が 付加される場合があります。名前の最大長は 60 文字です。
- encryptionKey:zipファイルの暗号化キー。ファイルを暗号化しない場合は、このフィールドをスキッ プして、代わりに**doNotEncrypt":true**を指定します。キーを指定する場合は、キーをローカルマシン にダウンロードした後に、キーを使用して zip ファイルを開く必要があります。エクスポートされた 構成ファイルでは、秘密鍵、パスワード、およびその他の機密データがクリアテキストで公開されま す(そうしないと、インポートできません)。この場合、機密データを保護するために暗号化キーを 適用することができます。システムでは AES 256 暗号化が使用されます。
- doNotEncrypt:(任意)エクスポートファイルを暗号化するか(false)または暗号化しないか(true)。 デフォルトは false です。つまり、空でない暗号化キー属性を指定する必要があります。true を指定す ると、暗号化キー属性は無視されます。
- configExportType:構成ファイルをエクスポートするために、次のエクスポートタイプのいずれかを選 択できます。
	- FULL EXPORT: エクスポートファイルに構成全体を含めます。これはデフォルトのオプション であり、移行のために選択する必要があります。
- deployedObjectsOnly:(任意)オブジェクトが展開されている場合にのみ、それらのオブジェクトを エクスポートファイルに含めるかどうか。デフォルトはfalseです。これは、すべての保留中の変更が エクスポートに含まれることを意味します。保留中の変更を除外するには、true を指定します。
- entityIds:[カッコ] で囲まれた、一連の開始ポイントオブジェクトの ID をカンマで区切ったリスト。 このリストは PARTIAL\_EXPORT ジョブでは必須です。リスト内の各項目には、UUID 値か、または "id=uuid-value"、"type=object-type"、"name=object-name" などのパターンと一致する属性と値のペアの いずれかを指定できます。たとえば、"type=networkobject" などを指定できます。
	- type は、networkobject などのリーフエンティティ、または一連のリーフタイプのエイリアスのい ずれかになります。通常の type エイリアスの例としては、network(NetworkObject と NetworkObjectGroup)、port(すべての TCP/UDP/ICMP ポート、プロトコル、およびグループ タ イプ)、url(URLオブジェクトおよびグループ)、ikepolicy(IKE V1/V2ポリシー)、ikeproposal (Ike V1/V2 プロポーザル)、identitysource(すべてのアイデンティティ ソース)、certificate(す べての証明書タイプ)、object (デバイスマネージャの[オブジェクト (Objects) ]ページにリスト されるすべてのオブジェクト/グループタイプ)、interface(すべてのネットワーク インターフェ イス)、s2svpn(すべてのサイト間VPN関連タイプ)、ravpn(すべてのRA VPN関連タイプ)、 vpn (s2svpn と ravpn の両方) などがあります。
	- オブジェクトとそれらから送出される参照子孫はすべて、PARTIAL\_EXPORT の出力ファイルに 含まれます。エクスポート不可能なオブジェクトはすべて、IDを指定した場合でも、出力から除 外されます。適切なリソースタイプに対してGETメソッドを使用し、ターゲットオブジェクトの UUID、タイプ、または名前を取得します。

たとえば、すべてのネットワークオブジェクトと、myaccessrule という名前のアクセスルール、およ び、UUID で識別される 2 つのオブジェクトをエクスポートする場合、次のように指定できます。

```
"entityIds": [
   "type=networkobject",
  "id=bab3e3cd-8c70-11e9-930a-1f12ee87d473",
  "name=myaccessrule",
  "acc2e3cd-8c70-11e9-930a-1f12ee87b286"
  ]",
```
- jobName:(任意)エクスポートジョブに名前を付けると、ジョブのステータスを取得するときに見つ けやすくなります。
- type:ジョブのタイプは常に **scheduleconfigexport** です。

ステップ **2** オブジェクトをポストします。

例:

```
curl コマンドは次のようになります。
```
curl -X POST --header 'Content-Type: application/json' --header 'Accept: application/json' -d '{

\ "configExportType": "FULL\_EXPORT", \ "type": "scheduleconfigexport" \ }' 'https://10.89.5.38/api/fdm/latest/action/configexport'

#### ステップ **3** 応答を確認します。

取得する応答コードは 200 である必要があります。最低限の JSON オブジェクトをポストした場合、正常 な応答本文は次のようになります。

```
{
 "version": null,
 "scheduleType": "IMMEDIATE",
 "user": "admin",
 "forceOperation": false,
  "jobHistoryUuid": "c7a8ba61-629a-11e9-8b8d-0fcc3c9d6d0b",
  "ipAddress": "10.24.5.177",
 "diskFileName": "export-config-1",
 "encryptionKey": null,
 "doNotEncrypt": true
  "configExportType": "FULL_EXPORT",
  "deployedObjectsOnly": false,
 "entityIds": null,
 "jobName": "Config Export",
 "id": "c79be920-629a-11e9-8b8d-85231be77de0",
 "type": "scheduleconfigexport",
  "links": {
   "self": "https://10.89.5.38/api/fdm/latest
/action/configexport/c79be920-629a-11e9-8b8d-85231be77de0"
 }
}
```
ステップ **4** 構成のエクスポートの状態を確認します。

{

エクスポートが完了するには多少時間がかかります。構成が大きいほど、ジョブに必要な時間が長くなり ます。ジョブのステータスをチェックし、ファイルをダウンロードする前に正常に完了していることを確 認します。

ステータスを取得するには、**GET/jobs/configexportstatus**を使用する方法が最も簡単です。たとえば、curl コマンドは次のようになります。

curl -X GET --header 'Accept: application/json' 'https://10.89.5.38/api/fdm/latest/jobs/configexportstatus'

正常に完了したジョブには、次のステータスが表示されます。

```
"version": "hdy62yf5xp3vf",
"jobName": "Config Export",
"jobDescription": null,
"user": "admin",
"startDateTime": "2019-04-19 13:14:54Z",
"endDateTime": "2019-04-19 13:14:56Z",
"status": "SUCCESS",
"statusMessage": "The configuration was exported successfully",
"scheduleUuid": "1ef502ad-62a5-11e9-8b8d-074ebc750708",
"diskFileName": "export-config-1.zip",
"messages": [],
"configExportType": "FULL_EXPORT",
"deployedObjectsOnly": false,
"entityIds": null,
"id": "1f0aad8e-62a5-11e9-8b8d-bb1ebb4d1300",
"type": "configexportjobstatus",
```

```
"links": {
   "self": "https://10.89.5.38/api/fdm/latest
/jobs/configexportstatus/1f0aad8e-62a5-11e9-8b8d-bb1ebb4d1300"
 }
}
```
ステップ **5** エクスポートファイルをダウンロードします。

エクスポートジョブが完了すると、エクスポートファイルがシステムディスクに書き込まれ、構成ファイ ルと呼ばれます。このエクスポートファイルは、**GET /action/downloadconfigfile/{objId}** を使用してローカ ルマシンにダウンロードできます。

使用可能なファイルのリストを取得するには、GET /action/configfiles メソッドを使用します。

```
curl -X GET --header 'Accept: application/json'
'https://10.89.5.38/api/fdm/latest/action/configfiles'
```
応答には項目のリストが表示され、これらはそれぞれが構成ファイルです。たとえば、次のリストは 2 つ のファイルを示しています。すべてのファイルの ID はデフォルトであり、ID を無視して代わりに diskFileName を使用するのがベストプラクティスです。

```
{
 "items": [
    {
      "diskFileName": "export-config-2.zip",
      "dateModified": "2019-04-19 13:32:28Z",
      "sizeBytes": 10182,
      "id": "default",
      "type": "configimportexportfileinfo",
      "links": {
        "self": "https://10.89.5.38/api/fdm/latest/action/configfiles/default"
      }
   },
    {
      "diskFileName": "export-config-1.zip",
      "dateModified": "2019-04-19 13:14:56Z",
      "sizeBytes": 10083,
      "id": "default",
      "type": "configimportexportfileinfo",
      "links": {
       "self": "https://10.89.5.38/api/fdm/latest/action/configfiles/default"
      }
    }
 ],
```
diskFileName をオブジェクト ID として使用し、ファイルをダウンロードします。

curl -X GET --header 'Accept: application/octet-stream' 'https://10.89.5.38/api/fdm/latest/action/downloadconfigfile/export-config-2.zip'

ファイルは、デフォルトのダウンロードフォルダにダウンロードされます。API エクスプローラから GET メソッドを発行していて、ダウンロード場所を指定するよう求めるようにブラウザが設定されている場合 は、ファイルを保存するよう求められます。

(注) 正常にダウンロードされると、戻りコードが 200 となり、応答本文はなくなります。

### デバイスマネージャからの **PKI** 証明書のエクスポートと **Firewall Management Center** へのインポート

Cisco Secure Firewall 移行ツールは、証明書ベースの VPN の管理センターへの移行をサポート しています。

インポートされた FDM 管理対象デバイス構成バンドルには、キーとともに証明書ペイロード が含まれています。これは管理センターにインポートできます

インポート先の管理センターで、移行前アクティビティの一環として、トラストポイントまた は VPN 証明書を PKI オブジェクトとして手動で移行します。このアクティビティは、Cisco Secure Firewall 移行ツールを使用した移行を開始する前に実行する必要があります。

ステップ **1** 構成バンドルから、証明書ペイロード(-----BEGIN CERTIFICATE----- と -----END CERTIFICATE----- の間 の値)とキー (BEGIN RSA PRIVATE KEY----- と -----END RSA PRIVATE KEY----- の間の値)をコピーし ます。

例:

```
"type":"identitywrapper",
   "action":"CREATE",
   "data":{
      "version":"girr7veykdjvx",
      "name":"RA_VPN_Cert",
      "cert":"-----BEGIN
TOLEN POSTA TA LA PROVINCIA LA PROVINCIA DI LA PROVINCIA DELL'UNITI DI LA PROVINCIA DI LA PROVINCIA LA PROVINCIA
 CERTIFICATE-----",
      "privateKey":"-----BEGIN RSA PRIVATE
<u>nyyjedypengotonya gaaraa pyny Kalengyya yen apo ya yene a faully yenye ang panakang mangayang panakang ang pana</u>
RSA PRIVATE KEY-----",
      "issuerCommonName":"mojave-rsa-root-2048-sha384.cisco.com, CN =
mojave-rsa-root-2048-sha384.cisco.com",
      "issuerCountry":"US",
      "issuerOrganization":"Cisco",
      "subjectCommonName":"fdm-ra-vpn-cert.cisco.com, CN = 172.16.10.50",
      "subjectCountry":"US",
      "subjectDistinguishedName":" C = US, O = Cisco, CN = fdm-ra-vpn-cent.cisco.com, CN =172.16.10.50",
      "subjectOrganization":"Cisco",
      "validityStartDate":"Jan 1 12:00:00 2012 GMT",
      "validityEndDate":"Sep 1 12:00:00 2034 GMT",
      "isSystemDefined":false,
      "keyType":"RSA",
      "keySize":2048,
      "allowWeakCert":false,
      "signatureHashType":"SHA1",
      "weakCertificate":true,
      "id":"9d0a8efb-01fa-11ed-8d7b-1f4809c453ac",
      "type":"internalcertificate"
   }
}
```
ステップ **2** PKI 証明書を管理センターにインポートします(**[**オブジェクト管理(**ObjectManagement**)**]** > **[PKI**オブ ジェクト(**PKIObjects**)**]**)。

詳細については、『Firewall Management Center [Configuration](https://www.cisco.com/c/en/us/td/docs/security/firepower/70/configuration/guide/fpmc-config-guide-v70/reusable_objects.html#ID-2243-00000b21) Guide』[英語] を参照してください。

手動で作成した PKI オブジェクトは、Cisco Secure Firewall 移行ツールの [VPNトンネル (VPN Tunnels) ] セクションの [確認と検証(Review and Validate)] ページで使用できます。

### **AnyConnect** パッケージとプロファイルの取得

#### 始める前に

AnyConnect プロファイルはオプションであり、管理センターまたは Cisco Secure Firewall 移行 ツールを介してアップロードできます。

- 管理センターのリモートアクセス VPN には、1 つ以上の AnyConnect パッケージが必要で す。
- 構成がHostscanと外部ブラウザパッケージで構成されている場合は、これらのパッケージ をアップロードする必要があります。
- 移行前のアクティビティの一環として、すべてのパッケージを管理センターに追加する必 要があります。
- Dap.xml と Data.xml は、Cisco Secure Firewall 移行ツールを介して追加する必要がありま す。

デバイスマネージャでダウンロード可能なパッケージを確認します。

ステップ **1** デバイスマネージャでダウンロード可能なパッケージを確認します。

**GET /object/anyconnectpackagefiles** API を使用して、デバイス上のパッケージを表示できます。

```
curl -X GET --header 'Accept: application/json' '
https://10.89.5.38/api/fdm/v6/object/anyconnectpackagefiles'
```
このコマンドは、デバイスマネージャで使用可能な AnyConnect パッケージを取得します。

```
{
  "items": [
    {
      "version": "gx5yk7xkdsosu",
      "name": "anyconnect-win-4.10.02086-webdeploy-k9.pkg",
      "md5Checksum": "63e4a86fc7c68d7769b6a1b2976ffa73",
      "description": null,
      "diskFileName": "12f0988e-01fb-11ed-8d7b-07ecdd54c7bf.pkg",
      "platformType": "WINDOWS",
      "id": "133f2dbf-01fb-11ed-8d7b-89d64ab04e18",
      "type": "anyconnectpackagefile",
      "links": {
        "self": "
https://10.89.5.38/api/fdm/v6/object/anyconnectpackagefiles/133f2dbf-01fb-11ed-8d7b-89d64ab04e18"
      }
    }
 ],
}
```
応答からの diskFilename は、AnyConnect パッケージをダウンロードするために使用されます。

ステップ **2** AnyConnect パッケージをダウンロードします。

**GET /action/downloaddiskfile/{objId}** を使用して、AnyConnect パッケージをローカルワークステーション にダウンロードできます。使用されるオブジェクト ID は、AnyConnect パッケージの応答の diskFileName (12f0988e-01fb-11ed-8d7b-07ecdd54c7bf.pkg)です。

curl -X GET --header 'Accept: application/octet-stream' ' https://10.89.5.38/api/fdm/v6/action/downloaddiskfile/12f0988e-01fb-11ed-8d7b-07ecdd54c7bf.pkg'

ステップ **3** デバイスマネージャで使用可能な AnyConnect プロファイルを確認します。

AnyConnect プロファイルは、CiscoSecureFirewall 移行ツールによってデバイスマネージャから 自動的に取得されます。この手順は、AnyConnectプロファイルを手動でアップロードする場合 にのみ必要です。 (注)

**GET /object/anyconnectclientprofiles** を使用して、デバイスマネージャで使用可能なプロファイルを確認で きます。

```
curl -X GET --header 'Accept: application/json'
'https://10.196.155.3:12272/api/fdm/v6/object/anyconnectclientprofiles'
```
次の応答が表示されます。

}

```
"items": [
  {
    "version": "jqtwzirf36qke",
    "name": "AnyConnect VPN Profile",
    "md5Checksum": "e4ba581f84daec6f24c209f9f7f9e1fb",
    "description": null,
    "diskFileName": "1629395a-0384-11ed-8d7b-ab1a2a5ad583.xml",
    "anyConnectModuleType": "ANY_CONNECT_CLIENT_PROFILE",
    "id": "1754c10b-0384-11ed-8d7b-6b8e36ae1285",
    "type": "anyconnectclientprofile",
  }
]
```
応答からの diskFilename は、AnyConnect プロファイルをダウンロードするために使用されます。

ステップ **4** AnyConnect プロファイルをダウンロードします。

**GET /action/downloaddiskfile/{objId}** を使用して、AnyConnect パッケージをローカルワークステーション にダウンロードできます。使用される objId は、AnyConnect プロファイルの応答からの diskFileName (1629395a-0384-11ed-8d7b-ab1a2a5ad583.xml)です。

curl -X GET --header 'Accept: application/octet-stream' 'https://10.196.155.3:12272/api/fdm/v6/action/downloaddiskfile/1629395a-0384-11ed-8d7b-ab1a2a5ad583.xml'

```
ステップ 5 ダウンロードしたパッケージを管理センターにインポートします([オブジェクト管理
        (ObjectManagement)] > [VPN] > [AnyConnectファイル(AnyConnect File)])。
```
**1.** Dap.xml と Data.xml は、Cisco Secure Firewall 移行ツールの **[**確認と検証(**Review and Validate**)**]** > **[**リ モートアクセス**VPN**(**Remote Access VPN**)**]** > **[AnyConnect**ファイル(**AnyConnect File**)**]** セクション から管理センターにアップロードする必要があります。

**2.** AnyConnect プロファイルは、管理センターに直接アップロードするか、または Cisco Secure Firewall 移 行ツールの **[**確認と検証(**Review and Validate**)**]** > **[**リモートアクセス**VPN**(**Remote Access VPN**)**]** > **[AnyConnect**ファイル(**AnyConnect File**)**]** セクションを介してアップロードできます。

手動でアップロードされたファイルが Cisco Secure Firewall 移行ツールで使用できるようになりました

## 移行の実行

### **Cisco Secure Firewall** 移行ツールの起動

- (注)
- CiscoSecureFirewall移行ツールを起動すると、別のウィンドウでコンソールが開きます。移行 が進むのに合わせて、CiscoSecureFirewall移行ツールの現在のステップの進行状況がコンソー ルに表示されます。画面にコンソールが表示されない場合は、CiscoSecureFirewall移行ツール の背後にある可能性があります。

#### 始める前に

- Cisco.com からの Cisco Secure Firewall 移行ツールのダウンロード
- サポートされる移行先の管理センター (16 ページ)セクションで要件を確認します。
- Cisco Secure Firewall 移行ツールを実行するために、最新バージョンの Google Chrome ブラ ウザがコンピュータにインストールされていることを確認します。GoogleChromeをデフォ ルトのブラウザとして設定する方法については、「[SetChrome](https://support.google.com/chrome/answer/95417?hl=en&co=GENIE.Platform%3DDesktop) as your default web browser」 を参照してください。
- 大規模な構成ファイルを移行する場合は、移行プッシュ中にシステムがスリープ状態にな らないようにスリープ設定を構成します。

ステップ **1** コンピュータで、Cisco Secure Firewall 移行ツールをダウンロードしたフォルダに移動します。

**ステップ2** 次のいずれかを実行します。

• Windows マシンで、Cisco Secure Firewall 移行ツールの実行可能ファイルをダブルクリックして、 Google Chrome ブラウザで起動します。

プロンプトが表示されたら、[はい (Yes) ] をクリックして、Cisco Secure Firewall 移行ツールがシス テムに変更を加えることができるようにします。

Cisco Secure Firewall 移行ツールは、すべての関連ファイルを作成し、Cisco Secure Firewall 移行ツー ルの存在するフォルダに保存します(ログおよびリソースのフォルダを含む)。

- Mac では、Cisco Secure Firewall 移行ツールの \*.command ファイルを目的のフォルダに移動し、ター ミナルアプリケーションを起動して、CiscoSecureFirewall移行ツールがインストールされているフォ ルダを参照し、次のコマンドを実行します。
	- # chmod 750 Firewall\_Migration\_Tool-*version\_number*.command
	- # ./Firewall\_Migration\_Tool-*version\_number*.command

Cisco Secure Firewall 移行ツールは、すべての関連ファイルを作成し、Cisco Secure Firewall 移行ツー ルの存在するフォルダに保存します(ログおよびリソースのフォルダを含む)。

- Cisco Secure Firewall 移行ツールを開こうとすると、警告ダイアログが表示されます。こ れは、身元が明らかな開発者によって Cisco Secure Firewall 移行ツールが Apple に登録さ れていないためです。身元不明の開発者によるアプリケーションを開く方法については、 「Open an app from an [unidentified](https://support.apple.com/kb/PH25088?locale=en_US) developer」を参照してください。 ヒント
- (注) MAC のターミナルの zip メソッドを使用します。
- ステップ **3** [エンドユーザライセンス契約(EndUserLicenseAgreement)]ページで、テレメトリ情報をシスコと共有 する場合は、[Cisco Success Network と情報を共有することに同意(I agree to share data with Cisco Success Network)] をクリックし、それ以外の場合は [後で行う(I'll do later)] をクリックします。

Cisco Success Network に統計を送信することに同意すると、Cisco.com アカウントを使用してログインす るように求められます。CiscoSuccess Networkに統計を送信しないことを選択した場合は、ローカルログ イン情報を使用して Cisco Secure Firewall 移行ツールにログインします。

ステップ **4** [パスワードのリセット(Reset Password)] ページで、古いパスワードと新しいパスワードを入力し、新 しいパスワードを確認します。

新しいパスワードは 8 文字以上で、大文字と小文字、数字、および特殊文字を含める必要があります。

- ステップ **5** [リセット(Reset)] をクリックします。
- ステップ **6** 新しいパスワードでログインします。
	- パスワードを忘れた場合は、既存のすべてのデータを *<migration\_tool\_folder>* から削除し、 Cisco Secure Firewall 移行ツールを再インストールします。 (注)
- ステップ **7** 移行前チェックリストを確認し、記載されているすべての項目を完了していることを確認します。 チェックリストの項目を 1 つ以上完了していない場合は、完了するまで続行しないでください。
- ステップ8 [新規移行 (New Migration)] をクリックします。
- ステップ9 [ソフトウェアアップデートの確認 (Software Update Check)]画面で、Cisco Secure Firewall 移行ツールの 最新バージョンを実行しているかどうかが不明な場合は、リンクをクリックし、Cisco.comでバージョン を確認します。
- ステップ **10** [続行(Proceed)] をクリックします。

次のタスク

次のステップに進むことができます。

• FDM 管理対象デバイス構成をコンピュータにエクスポートした場合は、「FDM 構成バン ドルのアップロード」に進みます。

### ソース設定とデバイスマネージャ移行オプションの選択

- ステップ1 ドロップダウンリストから「送信元ファイアウォールベンダー (Source Firewall Vendor) | を選択し、「移行 の開始 (Start Migration) ] をクリックします。
- ステップ **2** FDM 管理対象デバイスを移行する移行オプションを選択します。

使用可能なオプションは次のとおりです。

• [Firepower Device Managerの移行(共有構成のみ) (Migrate Firepower Device Manager (Shared Configurations only) $)$ ]

このオプションにより、デバイスマネージャから移行先の管理センターへの共有構成の移行が可能に なります。共有構成が最初に移行され、後でデバイス構成を移行できるように、このオプションは段 階的な移行に使用する必要があります。このユースケースにはダウンタイムはありません。

• [Firepower Device Managerの移行(デバイスおよび共有構成を含む)(Migrate Firepower Device Manager (Includes Device and Shared Configurations))]

このオプションにより、共有構成およびデバイス構成を移行先の管理センターに移行できます。この 移行の一環として、送信元の脅威防御がデバイスマネージャから管理センターに移動されます。移行 が正常に完了すると、管理センターは引き続き脅威防御デバイスを管理します。したがって、このユー スケースでは、送信元と移行先は同じ脅威防御デバイスです。このユースケースでは、脅威防御デバ イスが管理センターに移動するため、ダウンタイムが発生します。

このオプションを使用して構成を移行するには、移行前のアクティビティの一部として次を実行しま す。

- **1.** デバイスマネージャにログインし、[オブジェクト(Objects)] セクションに移動します。
- 2. [IDソース (Identity Sources) ] をクリックし、「プリセットフィルタ (Preset filters) ] から [ADレル ム (AD Realm) 1を選択します。
- **3.** [アクション(Actions)] で、暗号化タイプが [LDAPS] または [STARTTLS] である特定のレルムの **「編集 (Edit) 1 ( ) をクリックします。**
- **4.** [ディレクトリサーバー構成(Directory Server Configuration)] で、サーバー名の横にあるドロップ ダウン矢印をクリックします。
- **5.** [暗号化セクション (Encryption Section) ] で、暗号化タイプを [なし (NONE) ] に変更し、[OK] をクリックします。
- **6.** 変更を展開します。
- 構成が管理センターに移行されたら、管理センターの AD レルムの暗号化タイプを LDAPS または STARTTLS に戻すことができます。詳細な手順については、「移行後レポートの確 認と移行の完了」を参照してください。 (注)
• [Firepower Device Manager(デバイスおよび共有構成を含む)のFTDデバイス(新しいハードウェア) への移行(Migrate Firepower Device Manager (Includes Device and Shared Configurations) to FTD Device (New Hardware)) ]

このオプションにより、FDM管理対象デバイス構成を、移行先の管理センターにすでに登録されてい る脅威防御に移行できます。送信元FDM管理対象デバイスの構成は、移行先の管理センターに登録さ れているユーザーが選択した移行先脅威防御に移行されます。このユースケースにはダウンタイムは ありません。

## **FDM** 構成バンドルのアップロード

## 始める前に

送信元デバイスマネージャから構成バンドルを .zip としてエクスポートします。

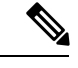

手動アップロードは、以下の 2 つのオプションでサポートされます。 (注)

- [Firepower Device Manager(デバイスおよび共有構成を含む)のFTDデバイス(新しいハー ドウェア)への移行 (Migrate Firepower Device Manager (Includes Device & Shared Configurations) to FTD Device (New Hardware)) [
	- [Firepower Device Managerの移行(共有構成のみ) (Migrate Firepower Device Manager (Shared Configurations Only) [
- ステップ1 [FDM情報の抽出 (Extract FDM Information) ]画面の[手動アップロード (Manual Upload) ]セクションで、 [アップロード(Upload)]をクリックしてFDM管理対象構成バンドルをアップロードします。構成バンド ルが暗号化されている場合は、Cisco Secure Firewall 移行ツールのテキストボックスにキーを入力し、バン ドルを復号化します。

ステップ **2** FDM 管理対象デバイス構成ファイルの場所を参照し、[開く(Open)] をクリックします。

Cisco Secure Firewall 移行ツールが構成バンドルをアップロードします。大規模な構成ファイルの場合、こ の手順には時間がかかります。コンソールには、解析中の FDM 管理対象デバイス構成など、行ごとに進 行状況のログが表示されます。コンソールが表示されない場合は、Cisco Secure Firewall 移行ツールの背後 にある別のウィンドウで確認できます。

ステップ3 [解析を開始 (Start Parsing) 1をクリックします。

[解析サマリー(Parsed Summary)] セクションに解析ステータスが表示されます。

ステップ **4** アップロードされた構成ファイルで、Cisco Secure Firewall 移行ツールが検出して解析した要素の概要を確 認します。

ステップ **5** [次へ(Next)] をクリックして、ターゲットパラメータを選択します。

## 次のタスク

Cisco Secure Firewall 移行ツールの接続先パラメータの指定

## **Cisco Secure Firewall** 移行ツールから **FDM** 管理対象デバイスへの接続

## 始める前に

Cisco Secure Firewall 移行ツールは、移行する FDM 管理対象デバイスに接続し、必要な構成情 報を抽出できます。FDM管理対象デバイスへのライブ接続は、3つのユースケースすべてでサ ポートされています。

- Cisco Secure Firewall 移行ツールをダウンロードして起動します。
- FDM 管理対象デバイスから管理センターに移行するために実行するユースケースを選択 します。
- デバイスマネージャの管理 IP アドレス、管理者資格情報を取得します。
- ステップ **1** [FDM情報の抽出(Extract FDM Information)] 画面の [FDMへの接続(Connect to FDM)] セクションで、 [接続 (Connect) ] をクリックして、移行する FDM 管理対象デバイスに接続します。
- ステップ **2** [FDMログイン(FDM Login)] 画面で、次の情報を入力します。
	- **1.** [FDM IPアドレス/ホスト名(FDM IP Address/Hostname)] フィールドに、FDM の管理 IP アドレスまた はホスト名を入力します。[ログイン (Login) ] をクリックします。
	- 2. [ユーザー名 (Username) ]、[パスワード (Password) ]フィールドに、適切な管理者用のログイン資格 情報を入力します。
	- **3.** [ログイン(Login)] をクリックします。

Cisco Secure Firewall 移行ツールが FDM 管理対象デバイスに接続すると、移行を続行する前に、一連のコ ンプライアンスチェックが FDM 管理対象デバイスで実行されます。これらのチェックについては、前提 条件とベストプラクティスのセクションで説明しています。チェックが成功すると、移行は次のステップ に進みます。

Cisco Secure Firewall 移行ツールが FDM 管理対象デバイスに接続し、コンプライアンスチェックが成功す ると、構成情報の抽出を開始します。抽出が正常に完了すると、解析された概要ページが表示されます。

[解析サマリー(Parsed Summary)] セクションに解析ステータスが表示されます。

ステップ **3** FDM 管理対象デバイスから、Cisco Secure Firewall 移行ツールが検出して解析した要素の概要を確認しま す。

ステップ **4** [次へ(Next)] をクリックして、ターゲットパラメータを選択します。

## 次のタスク

Cisco Secure Firewall 移行ツールの接続先パラメータの指定

## **Cisco Secure Firewall** 移行ツールの接続先パラメータの指定

## 始める前に

CDO でホストされるクラウドバージョンの移行ツールを使用している場合は、ステップ 3 に 進んでください。

- オンプレミス Firewall Management Center の Management Center の IP アドレスを取得しま す。
- (任意) 選択したフローが [Firepower Device Manager(デバイスおよび共有構成を含む) のFTDデバイス (新しいハードウェア)への移行 (Migrate Firepower Device Manager (Includes Device & Shared Configurations) to FTD Device (New Hardware)) | の場合、ターゲット Threat Defenseデバイスを管理センターに追加しますManagementCenterに追加します。「[Adding](https://www.cisco.com/c/en/us/td/docs/security/firepower/623/configuration/guide/fpmc-config-guide-v623/device_management_basics.html#ID-2242-0000069d) Devices to the Firewall [Management](https://www.cisco.com/c/en/us/td/docs/security/firepower/623/configuration/guide/fpmc-config-guide-v623/device_management_basics.html#ID-2242-0000069d) Center」を参照してください。
- [確認と検証(Review and Validate)] ページで IPS またはファイルポリシーを ACL に適用 する必要がある場合は、移行前に Management Center でポリシーを作成することを強くお 勧めします。CiscoSecureFirewall移行ツールは接続されたManagementCenterからポリシー を取得するため、同じポリシーを使用します。新しいポリシーを作成して複数のアクセス 制御リストに割り当てると、パフォーマンスが低下し、プッシュが失敗する可能性があり ます。
- ステップ **1** [ターゲットの選択(Select Target)] 画面の [ファイアウォール管理(Firewall Management)] セクション で、次の手順を実行します。
	- オンプレミスのファイアウォール管理センターに移行するには、次の手順を実行します。
	- a) [オンプレミス FMC (On-Prem FMC) ] オプションボタンをクリックします。
	- b) 管理センターの IP アドレスまたは完全修飾ドメイン名(FQDN)を入力します。
	- c) [Domain] ドロップダウンリストで、移行先のドメインを選択します。

[FirepowerDeviceManager(デバイスおよび共有構成を含む)のFTDデバイス(新しいハードウェア)  $\sim$ の移行 (Migrate Firepower Device Manager (Includes Device & Shared Configurations) to FTD Device (New Hardware))]を選択した場合は、選択したドメインで使用可能なThreat Defenseデバイスにのみ 移行できます。

- d) [接続(Connect)] をクリックして、手順 **2** に進みます。
	- クラウド提供型 Firewall Management Center に移行するには、次の手順を実行します。
- a) [クラウド提供型 FMC(Cloud-delivered FMC)] オプションボタンをクリックします。
- b) リージョンを選択し、CDO API トークンを貼り付けます。CDO から API トークンを生成するため、 以下の手順に従います。
	- **1.** CDO ポータルにログインします。
	- **2. [**設定(**Settings**)**]** > **[**全般設定(**GeneralSettings**)**]** に移動して、API トークンをコピーします。
- c) [接続(Connect)] をクリックして、手順 **2** に進みます。
- ステップ **2** [Firewall Management Centerへのログイン(Firewall Management Center Login)] ダイアログボックスで、 Cisco Secure Firewall 移行ツール専用アカウントのユーザー名とパスワードを入力し、[ログイン (Login) ] をクリックします。

Cisco Secure Firewall 移行ツールは Management Center にログインし、その Management Center による管理 対象脅威に対する防御デバイスのリストを取得します。この手順の進行状況はコンソールで確認できま す。

ステップ **3** [続行(Proceed)] をクリックします。

[Firepower Device Manager(デバイスおよび共有構成を含む)のFTDデバイス(新しいハードウェア)へ の移行 (Migrate Firepower Device Manager (Includes Device & Shared Configurations) to FTD Device (New Hardware))] を選択した場合は、選択したドメインで使用可能な Threat Defense デバイスにのみ移行でき ます。

[Firepower Device Managerの移行(共有構成のみ)(MigrateFirepower Device Manager (Shared Configurations Only))] を選択した場合

このワークフローでは、管理センターの [Threat Defense] セクションは設定されません。共有ポリシー (アクセス制御リスト、NAT、およびオブジェクト)のみがFMCにプッシュされます。管理センターに プッシュする必要がある共有ポリシーを含めるかスキップするかを選択できます。

**[Firepower Device Manager**の移行(デバイスおよび共有構成を含む)(**Migrate Firepower Device Manager (Includes Device & Shared Configurations)**)**]** を選択した場合

管理センターに移動されるThreatDefenseは、デバイスマネージャによって管理されているのと同じデバ イスです。この場合、管理センターの Threat Defense 部分は設定されません。

ステップ **4** [Threat Defense の選択(Choose Threat Defense)] セクションで、次のいずれかを実行します。

• [Firewall Threat Defenseデバイスの選択(Select Firewall Threat Defense Device)] ドロップダウンリス トをクリックし、 FDM 管理対象デバイス 構成を移行するデバイスをオンにします。

選択した Management Center ドメイン内のデバイスが、**IP** アドレスと名前でリストされます。

- サポートされているターゲット Threat Defense プラットフォームが、管理センターバー ジョン 6.5 以降を備えた Firewall 1010である場合にのみ、FDM 5505 移行サポートは共有 ポリシーに適用され、デバイス固有のポリシーには適用されません。Threat Defense なし で続行すると、CiscoSecureFirewall 移行ツールは構成またはポリシーを Threat Defense に プッシュしません。したがって、Threat Defense のデバイス固有の構成であるインター フェイスとルート、およびサイト間 VPN は移行されません。ただし、NAT、ACL、ポー トオブジェクトなど、サポートされている他のすべての構成(共有ポリシーとオブジェ クト)は移行されます。リモートアクセス VPN は共有ポリシーであり、Threat Defense なしでも移行できます。 (注)
- [Threat Defenseを使用せず続行(Proceed without Threat Defense)]をクリックして、構成をManagement Center に移行します。

脅威に対する防御 なしで続行すると、Cisco Secure Firewall 移行ツールは 脅威に対する防御 に構成 またはポリシーをプッシュしません。したがって、脅威に対する防御 のデバイス固有の構成である インターフェイスとルート、およびサイト間 VPN は移行されません。ただし、NAT、ACL、ポート オブジェクトなど、サポートされている他のすべての構成(共有ポリシーとオブジェクト)は移行 されます。リモートアクセス VPN は共有ポリシーであり、Threat Defense なしでも移行できます。

ステップ5 [続行 (Proceed) ] をクリックします。

移行先に応じて、Cisco Secure Firewall 移行ツールを使用して移行する機能を選択できます。

- ステップ **6** [機能の選択(Select Features)] セクションをクリックして、移行先に移行する機能を確認して選択しま す。
	- 接続先 脅威に対する防御 デバイスに移行する場合、Cisco Secure Firewall 移行ツールは、[デバイス の構成(Device Configuration) 1セクションと [共有構成(Shared Configuration) 1セクションで、 FDM管理対象デバイス構成から移行できる機能を自動的に選択します。要件に応じて、デフォルト の選択をさらに変更できます。
	- Management Center に移行する場合、Cisco Secure Firewall 移行ツールは、[共有構成(Shared Configuration)] セクションで、 FDM 管理対象デバイス 構成から移行できる機能を自動的に選択し ます。要件に応じて、デフォルトの選択をさらに変更できます。
		- [Firepower Device Managerの移行(共有構成のみ)(Migrate Firepower Device Manager (Shared Configurations Only)) 1を選択した場合、[デバイスの構成(Device Configuration)] セクションは使用できません。 (注)
	- Cisco Secure Firewall 移行ツールでは、移行中に次のアクセス制御がサポートされています。
		- 宛先セキュリティゾーンの指定:移行中の ACL の宛先ゾーンのマッピングを有効にします。

ルートルックアップロジックは静的ルートと接続ルートに限定される一方、PBR、動的ルート、 および NAT は考慮されません。インターフェイス ネットワーク構成は、接続ルート情報を取 得するために使用されます。

送信元および接続先のネットワークオブジェクトグループの性質によっては、この操作により ルールが急増することがあります。

- • ディープインスペクションの調整:カプセル化トラフィックの場合に、ファストパス処理 でのパフォーマンスを向上させます。
	- パフォーマンスの向上:早期処理のメリットがあるその他の接続についても、ファストパ スやブロックをすることができます。

Cisco Secure Firewall 移行ツールは、送信元構成でカプセル化されたトンネルトラフィックルー ルを識別し、プレフィルタトンネルルールとして移行します。プレフィルタポリシーで移行さ れたトンネルルールを確認できます。プレフィルタポリシーは、Management Center で移行され たアクセス コントロール ポリシーに関連付けられます。

プレフィルタトンネルルールとして移行されるプロトコルは次のとおりです。

- $\cdot$  GRE (47)
- IPv4 カプセル化 (4)
- IPv6 カプセル化 (41)
- Teredo トンネリング (UDP:3544)
- プレフィルタオプションを選択しない場合、すべてのトンネルトラフィックルール がサポートされていないルールとして移行されます。 (注)

FDM 管理対象デバイス 構成の ACL トンネルルール (GRE および IPnIP) は、現在、デフォル トで双方向として移行されます。アクセスコントロールの状態オプションで、接続先のルール 方向を双方向または単方向に指定できるようになりました。

- Cisco Secure Firewall 移行ツールは、VPN トンネル移行用に次のインターフェイスとオブジェクトを サポートしています。
	- ポリシーベース (暗号マップ): ターゲット Management Center と脅威に対する防御がバージョ ン 6.6 以降の場合
	- •ルートベース (VTI): ターゲット Management Center と 脅威に対する防御 がバージョン 6.7 以 降の場合
- Cisco Secure Firewall 移行ツールは、ターゲット管理センターが 7.2 以降の場合はリモートアクセス VPN の移行をサポートします。リモートアクセス VPN は、Threat Defense なしで移行できる共有ポ リシーです。Threat Defense を使用する移行を選択した場合、Threat Defense のバージョンは 7.0 以降 である必要があります。
- (任意)[Optimization] セクションで、[Migrate only referenced objects] を選択して、アクセス コント ロール ポリシーと NAT ポリシーで参照されているオブジェクトのみを移行します。
	- このオプションを選択すると、 FDM 管理対象デバイス 構成内の参照されていないオブ ジェクトは移行されません。これにより、移行時間が最適化され、未使用のオブジェク トが構成から消去されます。 (注)

• (任意)[最適化(Optimization)] セクションで、脅威に対する防御 のアクセスポリシーによる最適 なメモリ使用率を実現する場合は、「オブジェクトグループの検索 (Object group search) ] を選択し ます。

- ステップ1 [続行 (Proceed) 1をクリックします。
- ステップ **8** [Rule Conversion/ Process Config] セクションで、[Start Conversion] をクリックして変換を開始します。
- ステップ **9** Cisco Secure Firewall 移行ツールによって変換された要素の概要を確認します。

構成ファイルが正常にアップロードおよび解析されたかどうかを確認するには、移行を続行する前に移 行前レポートをダウンロードして確認します。

ステップ **10** [レポートのダウンロード(Download Report)] をクリックし、移行前レポートを保存します。 移行前レポートのコピーも、Cisco Secure Firewall 移行ツールと同じ場所にある Resources フォルダに 保存されます。

## 移行前レポートの確認

移行中に移行前レポートをダウンロードし忘れた場合は、次のリンクを使用してダウンロード してください。

移行前レポートのダウンロードエンドポイント:[http://localhost:8888/api/downloads/pre\\_migration\\_](http://localhost:8888/api/downloads/pre_migration_summary_html_format) summary html format

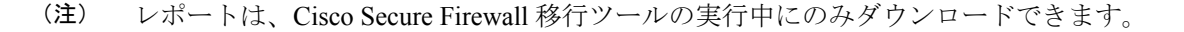

ステップ **1** 移行前レポートをダウンロードした場所に移動します。

移行前レポートのコピーも、Cisco Secure Firewall 移行ツールと同じ場所にある Resources フォルダに保 存されます。

ステップ **2** 移行前レポートを開き、その内容を慎重に確認して、移行が失敗する原因となる問題を特定します。

移行前レポートには、次の情報が含まれています。

• [全体のサマリー(OverallSummary)]:FDM管理対象デバイス構成情報を抽出するため、またはライ ブ FDM 管理対象デバイス 構成に接続するために使用される方法。

脅威に対する防御 に正常に移行できるサポート対象 FDM 管理対象デバイス 構成要素と、移行対象と して選択された特定の 機能のサマリー。

ライブ FDM 管理対象デバイスに接続している場合、サマリーにはヒットカウント情報(FDM 管理対 象デバイス ルールが検出された回数とそのタイムスタンプ情報)が含まれます。

• [エラーのある構成行(Configuration Lines with Errors)]:CiscoSecureFirewall 移行ツールが解析できな かったために正常に移行できない の構成要素の詳細。 構成でこれらのエラーを修正し、新しい構成

ファイルをエクスポートしてから、新しい構成ファイルを Cisco Secure Firewall 移行ツールにアップ ロードし、続行してください。

- [部分的なサポート構成(Partially Supported Configuration)]:部分的にのみ移行可能な FDM 管理対象 デバイス 構成要素の詳細。これらの構成要素には、詳細オプションを含むルールとオブジェクトが含 まれているため、詳細オプションを使用せずにルールまたはオブジェクトを移行できます。これらの 行を確認し、詳細オプションが Management Center でサポートされているかどうかを確認します。サ ポートされている場合は、 Cisco Secure Firewall 移行ツールを使用して移行を完了した後に、これらの オプションを手動で構成することを計画します。
- [未サポートの構成(Unsupported Configuration)]:Cisco Secure Firewall 移行ツールがこれらの機能の 移行をサポートしていないため、移行できない FDM 管理対象デバイス 構成要素の詳細。これらの行 を確認し、各機能がManagementCenterでサポートされているかどうかを確認します。サポートされて いる場合は、 Cisco Secure Firewall 移行ツールを使用して移行を完了した後に、機能を手動で構成する ことを計画します。
- [無視される構成(Ignored Configuration)]: Management Center または CiscoSecureFirewall 移行ツール でサポートされていないために無視されるFDM管理対象デバイス構成要素の詳細。CiscoSecureFirewall 移行ツールはこれらの行を解析しません。これらの行を確認し、各機能がManagementCenterでサポー トされているかどうかを確認します。サポートされている場合は、機能を手動で構成することを計画 します。

Management Center と 脅威に対する防御 でサポートされる機能の詳細については、『[Management](https://www.cisco.com/c/en/us/td/docs/security/firepower/630/configuration/guide/fpmc-config-guide-v63.html) Center [Configuration](https://www.cisco.com/c/en/us/td/docs/security/firepower/630/configuration/guide/fpmc-config-guide-v63.html) Guide』[英語] を参照してください。

- ステップ **3** 移行前レポートで修正措置が推奨されている場合は、 インターフェイス で修正を完了し、 FDM 管理対象 デバイス構成ファイルを再度エクスポートしてから、更新された構成ファイルをアップロードし、続行し てください。
- ステップ **4** FDM 管理対象デバイス 構成ファイルが正常にアップロードおよび解析されたら、Cisco Secure Firewall 移 行ツールに戻り、[次へ (Next) ] をクリックして移行を続行します。

#### 次のタスク

FDM 管理対象デバイス 構成と Secure Firewall Device Manager Threat Defense インターフェイス のマッピング

# **FDM** 管理対象デバイス 構成と **Secure Firewall Device Manager Threat Defense** インターフェイスのマッピング

脅威に対する防御 デバイスには、FDM 管理対象デバイス 構成で使用されている数以上の物理 インターフェイスとポート チャネル インターフェイスが必要です。これらのインターフェイ スは、両方のデバイスで同じ名前である必要はありません。インターフェイスのマッピング方 法を選択できます。

[Threat Defenseインターフェイスのマップ(Map Threat Defense Interface)] 画面で、脅威に対す る防御 デバイス上のインターフェイスのリストを取得します。デフォルトでは、Cisco Secure Firewall 移行ツールは FDM 管理対象デバイスのインターフェイスと 脅威に対する防御 デバイ スをインターフェイスIDに従ってマッピングします。たとえば、FDM管理対象デバイスイン ターフェイスの「管理専用」インターフェイスは、脅威に対する防御デバイスの「管理専用」 インターフェイスに自動的にマッピングされ、変更できません。

FDM管理対象デバイスインターフェイスから脅威に対する防御インターフェイスへのマッピ ングは、脅威に対する防御 デバイスタイプによって異なります。

- ターゲット 脅威に対する防御 がネイティブタイプの場合は次のようになります。
	- 脅威に対する防御 には、使用する FDM 管理対象デバイス インターフェイスまたは ポートチャネル(PC)データインターフェイスが同数以上必要です( FDM 管理対象 デバイス構成の管理専用とサブインターフェイスを除く)。同数未満の場合は、ター ゲット 脅威に対する防御 に必要なタイプのインターフェイスを追加します。
	- サブインターフェイスは、物理インターフェイスまたはポートチャネルマッピングに 基づいて Cisco Secure Firewall 移行ツールによって作成されます。
- ターゲット 脅威に対する防御 がコンテナタイプの場合は次のようになります。
	- 脅威に対する防御には、使用するFDM管理対象デバイスインターフェイス、物理サ ブインターフェイス、ポートチャネル、またはポート チャネル サブインターフェイ スが同数以上必要です( FDM 管理対象デバイス 構成の管理専用を除く)。同数未満 の場合は、ターゲット 脅威に対する防御 に必要なタイプのインターフェイスを追加 します。たとえば、ターゲット脅威に対する防御の物理インターフェイスと物理サブ インターフェイスの数が FDM 管理対象デバイス での数より 100 少ない場合、ター ゲット 脅威に対する防御 に追加の物理または物理サブインターフェイスを作成でき ます。
	- •サブインターフェイスは、Cisco Secure Firewall 移行ツールでは作成されません。物理 インターフェイス、ポートチャネル、またはサブインターフェイス間のインターフェ イスマッピングのみが許可されます。

### 始める前に

Management Center に接続し、接続先として 脅威に対する防御 を選択していることを確認しま す。詳細については、「Cisco Secure Firewall 移行ツールの接続先パラメータの指定 (35 ペー ジ)」を参照してください。

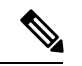

[Firepower Device Managerの移行(共有構成のみ)(Migrate Firepower Device Manager (Shared Configurations Only))] を使用して移行する場合、この手順は適用されません。 (注)

この手順は、[Firepower Device Managerの移行(デバイスおよび共有構成を含む)(Migrate Firepower Device Manager (Includes Device & Shared Configurations)) ] の情報提供のみを目的とし た手順です。

ステップ **1** インターフェイスマッピングを変更する場合は、[ThreatDefenseインターフェイス名(ThreatDefense Interface Name)] のドロップダウンリストをクリックし、その インターフェイスにマッピングするインターフェイ スを選択します。

> 管理インターフェイスのマッピングは変更できません。脅威に対する防御インターフェイスがすでにFDM 管理対象デバイス インターフェイスに割り当てられている場合は、ドロップダウンリストからそのイン ターフェイスを選択できません。割り当て済みのすべてのインターフェイスはグレー表示され、使用でき ません。

サブインターフェイスをマッピングする必要はありません。Cisco Secure Firewall 移行ツールは、 FDM 管 理対象デバイス 構成内のすべてのサブインターフェイスについて 脅威に対する防御 デバイスのサブイン ターフェイスをマッピングします。

# セキュリティゾーンへの **FDM** 管理対象デバイス インターフェイスの マッピング

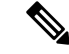

FDM管理対象デバイス構成にアクセスリストとNATルールが含まれていない場合、またはこ れらのポリシーを移行しない場合は、この手順をスキップして「」に進むことができます。移 行する構成の最適化、確認および検証 (44 ページ) (注)

FDM管理対象デバイス構成が正しく移行されるように、FDM管理対象デバイスインターフェ イスを適切な 脅威に対する防御 インターフェイス オブジェクト、セキュリティゾーンにマッ ピングします。 FDM 管理対象デバイス 構成では、アクセス コントロール ポリシーと NAT ポ リシーはインターフェイス名(nameif)を使用します。ManagementCenterでは、これらのポリ シーはインターフェイス オブジェクトを使用します。さらに、Management Center ポリシーは インターフェイス オブジェクトを次のようにグループ化します。

- セキュリティゾーン:インターフェイスは、1つのセキュリティゾーンにのみ属すること ができます。
- インターフェイスグループ:インターフェイスは複数のインターフェイスグループに属す ることができます。

CiscoSecureFirewall移行ツールでは、セキュリティゾーンおよびインターフェイスグループと インターフェイスを 1 対 1 でマッピングできます。セキュリティゾーンまたはインターフェイ スグループがインターフェイスにマッピングされている場合、他のインターフェイスへのマッ ピングには使用できませんが、Management Center では許可されます。Management Center のセ キュリティゾーンとインターフェイスグループの詳細については、「[Interface](https://www.cisco.com/c/en/us/td/docs/security/firepower/623/configuration/guide/fpmc-config-guide-v623/reusable_objects.html#ID-2243-000009b4) Objects: Interface Groups and [Security](https://www.cisco.com/c/en/us/td/docs/security/firepower/623/configuration/guide/fpmc-config-guide-v623/reusable_objects.html#ID-2243-000009b4) Zones」[英語] を参照してください。

ステップ **2** 各 FDM 管理対象デバイス インターフェイスを 脅威に対する防御 インターフェイスにマッピングしたら、 [次へ(Next)] をクリックします。

- ステップ **1** [セキュリティゾーンとインターフェイスグループへのマッピング(MapSecurityZones and InterfaceGroups)] 画面で、使用可能なインターフェイス、セキュリティゾーン、およびインターフェイスグループを確認し ます。
- ステップ2 セキュリティゾーンおよびインターフェイスグループがManagement Centerに存在する場合、またはセキュ リティ ゾーン タイプ オブジェクトとして FDM 管理対象デバイス 構成ファイルに存在し、ドロップダウ ンリストで使用可能な場合、これらにインターフェイスをマッピングするには、次の手順を実行します。
	- a) [セキュリティゾーン (Security Zones) ] 列で、そのインターフェイスのセキュリティゾーンを選択し ます。
	- b) [インターフェイスグループ(Interface Groups)] 列で、そのインターフェイスのインターフェイスグ ループを選択します。
- ステップ **3** セキュリティゾーンとインターフェイスグループは、手動でマッピングすることも自動で作成することも できます。
- ステップ **4** セキュリティゾーンとインターフェイスグループを手動でマッピングするには、次の手順を実行します。
	- a) [セキュリティゾーンとインターフェイスグループの追加(Add SZ&IG)] をクリックします。
	- b) [セキュリティゾーンとインターフェイスグループの追加(Add SZ&IG)] ダイアログボックスで、[追 加(Add)]をクリックして新しいセキュリティゾーンまたはインターフェイスグループを追加します。
	- c) [セキュリティゾーン(Security Zone)]列にセキュリティゾーン名を入力します。使用できる最大文字 数は 48 です。同様に、インターフェイスグループを追加できます。
	- d) [閉じる (Close) ] をクリックします。

セキュリティゾーンとインターフェイスグループを自動作成によってマッピングするには、次の手順を実 行します。

- a) [自動作成 (Auto-Create) ] をクリックします。
- b) [自動作成(Auto-Create)] ダイアログボックスで、[インターフェイスグループ(Interface Groups)] ま たは [ゾーンマッピング (Zone Mapping) ] のいずれかまたは両方をオンにします。
- c) [自動作成 (Auto-Create) ] をクリックします。

Cisco Secure Firewall 移行ツールは、これらのセキュリティゾーンに FDM 管理対象デバイス インターフェ イスと同じ名前(**outside** や **inside** など)を付け、名前の後に "(A)" を表示して、Cisco Secure Firewall 移行 ツールによって作成されたことを示します。インターフェイスグループには、**outside\_ig** や **inside\_ig** など の\_igサフィックスが追加されます。また、セキュリティゾーンとインターフェイスグループには、FDM 管理対象デバイス インターフェイスと同じモードがあります。たとえば、 FDM 管理対象デバイス 論理イ ンターフェイスがL3モードの場合、そのインターフェイス用に作成されたセキュリティゾーンとインター フェイスグループも L3 モードになります。

ステップ **5** すべてのインターフェイスを適切なセキュリティゾーンとインターフェイスグループにマッピングしたら、 [次へ(Next)] をクリックします。

# 移行する構成の最適化、確認および検証

FDM 管理対象デバイス構成の場合、構成はさまざまな方法で検証され、選択した移行フロー によって異なります。各種オプションで行われる構成の検証は次のとおりです。

- [Firepower Device Manager(デバイスおよび共有構成を含む)のFTDデバイス(新しいハー ドウェア) への移行 (Migrate Firepower Device Manager (Includes Device & Shared Configurations) to FTD Device (New Hardware))]:デバイスと共有構成の両方が 1 つのフ ローで確認および検証されます。
- [Firepower Device Managerの移行(共有構成のみ) (Migrate Firepower Device Manager (Shared Configurations Only))]:共有構成のみが確認および検証されます。
- [Firepower Device Managerの移行(デバイスおよび共有構成を含む)(Migrate Firepower Device Manager (Includes Device & Shared Configurations))]:共有構成とデバイス構成が個 別のフローで検証されます。

## 共有構成の最適化、確認および検証

移行した FDM 構成を管理センターにプッシュする前に、構成を慎重に確認し、それが適切で Threat Defense デバイスの構成内容と一致することを確認します。点滅しているタブは、次の 一連のアクションを実行する必要があることを示しています。

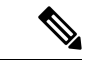

[構成の最適化、確認および検証(Optimize, Review and Validate Configuration)] 画面で Cisco Secure Firewall 移行ツールを閉じると、進行状況が保存され、後で移行を再開できます。この 画面の前に Cisco Secure Firewall 移行ツールを閉じると、進行状況は保存されません。解析後 に障害が発生した場合、[インターフェイスマッピング(Interface Mapping)] 画面から Cisco Secure Firewall 移行ツールを再起動します。 (注)

これで、Cisco Secure Firewall 移行ツールは、Management Center にすでに存在する侵入防御シ ステム(IPS) ポリシーとファイルポリシーを取得し、移行するアクセスコントロールルール にそれらを関連付けることができます。

ファイルポリシーは、システムが全体的なアクセス制御設定の一環として、ネットワークの高 度なマルウェア防御とファイル制御を実行するために使用する一連の設定です。この関連付け により、アクセス コントロール ルールの条件と一致するトラフィック内のファイルを通過さ せる前に、システムは必ずファイルを検査するようになります。

同様に、トラフィックが接続先に向かうことを許可する前に、システムの最終防御ラインとし てIPSポリシーを使用できます。侵入ポリシーは、セキュリティ違反に関するトラフィックの 検査方法を制御し、インライン展開では、悪意のあるトラフィックをブロックまたは変更する ことができます。システムが侵入ポリシーを使用してトラフィックを評価する場合、システム は関連付けられた変数セットを使用します。セット内の大部分の変数は、侵入ルールで一般的 に使用される値を表し、送信元および宛先のIPアドレスとポートを識別します。侵入ポリシー にある変数を使用して、ルール抑制および動的ルール状態にある IP アドレスを表すこともで きます。

タブで特定の構成項目を検索するには、列の上部にあるフィールドに項目名を入力します。 テーブルの行はフィルタ処理され、検索語に一致する項目のみが表示されます。

[構成の最適化、確認および検証(Optimize, Review and Validate Configuration)] 画面で Cisco Secure Firewall 移行ツールを閉じると、進行状況が保存され、後で移行を再開できます。この 画面の前に閉じると、進行状況は保存されません。解析後に障害が発生した場合、[インター フェイスマッピング(Interface Mapping)] 画面から Cisco Secure Firewall 移行ツールを再起動 します。

### **Cisco Secure Firewall** 移行ツールの **ACL** 最適化の概要

CiscoSecureFirewall移行ツールは、ネットワーク機能に影響を与えることなく、ファイアウォー ルルールベースから最適化(無効化または削除)できる ACL を識別および分離するサポート を提供します。

ACL 最適化は、次の ACL タイプをサポートします。

- 冗長 ACL:2 つの ACL の構成とルールのセットが同じ場合、基本以外の ACL を削除して もネットワークに影響はありません。たとえば、2 つのルールが同じネットワーク上で FTP および IP トラフィックを許可し、アクセスを拒否するルールが定義されていない場 合、最初のルールを削除できます。
- シャドウ ACL:最初の ACL は、2 番目の ACL の設定を完全にシャドウイングします。2 つのルールに同様のトラフィックがある場合、2 番目のルールはアクセスリストの後半に 表示されるため、どのトラフィックにも適用されません。2 つのルールがトラフィックに 対して異なるアクションを指定している場合、シャドウイングされたルールを移動する か、いずれかのルールを編集して必要なポリシーを実装できます。たとえば、特定の送信 元または宛先に対して、基本ルールで IP トラフィックを拒否し、シャドウイングされた ルールで FTP トラフィックを許可できます。

Cisco Secure Firewall 移行ツールは、ACL 最適化のルールを比較する際に次のパラメータを使 用します。

#### (注) FDM 管理対象デバイスでは ACP ルールアクションに対してのみ最適化を使用できます。

- 無効化された ACL は、最適化プロセス中に考慮されません。
- 送信元の ACL は、対応する ACE(インライン値)に展開された後、次のパラメータにつ いて比較されます。
	- 送信元と宛先のゾーン
	- 送信元と宛先のネットワーク
	- 送信元/宛先ポート

### オブジェクトの最適化

次のオブジェクトは、移行プロセス中にオブジェクトの最適化について考慮されます。

- 未参照のオブジェクト:移行の開始時に、未参照のオブジェクトを移行しないように選択 できます。
- 重複したオブジェクト:オブジェクトがすでに Management Center に存在する場合、重複 したオブジェクトを作成する代わりに、ポリシーが再利用されます。
- ステップ **1** (オプション)[構成の最適化、確認および検証(Optimize, Review and Validate Configuration)] 画面で、 [ACLの最適化(Optimize ACL)] をクリックして最適化コードを実行し、以下の操作を実行します。
	- a) 特定された ACL 最適化ルールをダウンロードするには、[ダウンロード(Download)] をクリックしま す。
	- b) ルールを選択し、**[**アクション(**Actions**)**]** > **[**無効として移行(**Migrate asdisabled**)**]** または **[**移行しな い(**Do not migrate**)**]** を選択して、いずれかのアクションを適用します。
	- c) [保存(**Save**)] をクリックします。 移行操作が [移行しない (Do not migrate) ] から [無効として移行 (Migrate as disabled) ] またはその逆 に変わります。

次のオプションを使用して、ルールの一括選択を実行できます。

- [移行(Migrate)]:デフォルトの状態で移行します。
- [移行しない(Do not migrate)]:ACL の移行を無視します。
- [無効として移行(Migrate as disabled)]:[状態(State)] フィールドが [無効(Disable)] に設定さ れている ACL を移行します。
- [有効として移行(Migrate as enabled)]:[状態(State)] フィールドが [有効(Enable)] に設定さ れている ACL を移行します。
- ステップ2 最適化、「構成の確認と検証 (Review and Validate Configuration) 1画面で、「アクセス制御ルール (Access Control Rules)] をクリックし、次の手順を実行します。
	- a) テーブル内の各エントリについて、マッピングを確認し、それらが正しいことを確認します。

移行されたアクセスポリシールールは、プレフィックスとして ACL 名を使用し、それに ACL ルール 番号を追加することで、FDM 管理対象デバイス構成ファイルにマッピングしやすくします。たとえ ば、FDM管理対象デバイスACLの名前が "inside access"の場合、ACLの最初のルール(またはACE) 行の名前は "inside\_access\_#1" になります。TCP または UDP の組み合わせ、拡張サービスオブジェク ト、またはその他の理由でルールを拡張する必要がある場合、Cisco Secure Firewall 移行ツールは名前 に番号付きサフィックスを追加します。たとえば、許可ルールが移行のために 2 つのルールへ拡張さ れる場合、それらのルールには "inside access #1-1" と "inside access #1-2" という名前が付けられます。

サポートされていないオブジェクトを含むルールの場合、Cisco Secure Firewall 移行ツールは名前に "UNSUPPORTED" というサフィックスを追加します。

b) 1 つ以上のアクセス制御リストポリシーを移行しない場合は、該当する行のボックスをオンにし、**[**ア クション(**Actions**)**]** > **[**移行しない(**Do not migrate**)**]** を選択して、[保存(Save)] をクリックしま す。

移行しないことを選択したすべてのルールは、テーブルでグレー表示されます。

c) ManagementCenterファイルポリシーを1つ以上のアクセスコントロールポリシーに適用する場合は、 該当する行のボックスをオンにし、**[**アクション(**Actions**)**]** > **[**ファイルポリシー(**File Policy**)**]** を選 択します。

[ファイルポリシー(File Policy)] ダイアログで、適切なファイルポリシーを選択し、選択したアクセ ス コントロール ポリシーに適用して、[保存(Save)] をクリックします。

- d) Management Center IPS ポリシーを 1 つ以上のアクセス コントロール ポリシーに適用する場合は、該当 する行のボックスをオンにし、**[**アクション(**Actions**)**]** > **[IPS**ポリシー(**IPSPolicy**)**]**を選択します。 [IPSポリシー(IPSPolicy)]ダイアログで、適切なIPSポリシーと対応する変数セットを選択し、選択 したアクセス コントロール ポリシーに適用して、[保存(Save)] をクリックします。
- e) ロギングが有効になっているアクセスコントロールルールのロギングオプションを変更する場合は、 該当する行のボックスをオンにし、**[**アクション(**Actions**)**]** > **[**ログ(**Log**)**]** を選択します。

[ログ (Log) ]ダイアログでは、接続の開始時または終了時、またはその両方でイベントのロギングを 有効にできます。ロギングを有効にする場合は、接続イベントをイベントビューアまたは **Syslog** のい ずれか、または両方に送信することを選択する必要があります。接続イベントを syslog サーバに送信 することを選択した場合、ManagementCenterですでに構成されているsyslogポリシーを[Syslog]ドロッ プダウンメニューから選択できます。

f) [アクセスコントロール(Access Control)] テーブル内の移行されたアクセスコントロールルールのア クションを変更する場合は、該当する行のボックスをオンにし、**[**アクション(**Actions**)**]** > **[**ルールア クション(**Rule Action**)**]** を選択します。

[ルールアクション(Rule Action)] ダイアログの [アクション(Actions)] ドロップダウンで、[ACP] タブまたは [プレフィルタ(Prefilter)] タブを選択できます。

- ACP:アクセスコントロールルールには、システムが一致するトラフィックをどのように処理し、 ログに記録するのかを指定するアクションがあります。アクセスコントロールルールに対して許 可、信頼、モニタ、ブロック、またはリセット付きブロックのいずれかのアクションを実行でき ます。
- Prefilter:ルールのアクションによって、一致したトラフィックの処理とログ記録の方法が決まり ます。ファストパスとブロックを実行できます。
- アクセスコントロールルールにアタッチされている IPS およびファイルのポリシーは、[許 可(Allow)]オプションを除くすべてのルールアクションに対して自動的に削除されます。 ヒント

ポリシーのキャパシティと制限の警告:CiscoSecureFirewall移行ツールは、移行したルールの合計ACE カウントを、ターゲット プラットフォームでサポートされている ACE 制限と比較します。

CiscoSecureFirewall 移行ツールは比較の結果に基づいて、移行された ACE の総数がしきい値を超えた 場合や、ターゲットデバイスのサポートされている制限のしきい値に近づいている場合は、視覚イン ジケータと警告メッセージを表示します。

ルールが [ACE カウント(ACE Count)] 列を超える場合は、最適化することも、移行しないことを決 定することもできます。移行を完了してからこの情報を使用して、Management Center でプッシュして から展開するまでの間に、ルールを最適化することもできます。

(注) Cisco Secure Firewall 移行ツールは、警告があっても移行をブロックしません。

ACEカウントを、昇順、降順、等しい、大なり、および小なりのフィルタリング順序シーケンスでフィ ルタリングできるようになりました。

フィルタリング条件をクリアするには、[フィルタのクリア(Clear Filter)] をクリックします。

- ACE に基づいた ACL のソート順序は、表示のみを目的としています。ACL は、発生した 時間順に基づいてプッシュされます。 (注)
- g) [侵入ポリシー(Intrusion Policy)] では、すべての侵入ポリシーと対応する基本ポリシー、存在するカ スタムルール/オーバーライドされたルール、侵入モード、およびACPの参照が表示されます。また、 Snort 3 の Snort エンジンと NAP ポリシーも表示します。

管理センターの API 制限により、ルールが上書きされた Snort 2 ポリシーは無視されます。

デフォルト設定の侵入ポリシーは、管理センターで再利用されます。

Snort 3 のオーバーライドされたルール/カスタムルールまたは Snort3/Snort2 の侵入モード検出を含む侵 入ポリシーの新しいポリシーは、ポリシー名 <FDM ホスト名> で作成されます

- ステップ **3** 次のタブをクリックし、構成項目を確認します。
	- [NAT  $\mathcal{W} \rightarrow \mathcal{W}$  (NAT Rules)]
	- [オブジェクト(Objects)]([アクセスリストオブジェクト(Acess List Objects)]、[ネットワークオブ ジェクト(Network Objects)]、[ポートオブジェクト(Port Objects)]、[VPNオブジェクト(VPN Objects) ]、および[動的ルートオブジェクト (Dynamic-Route-Objects) ])
	- [インターフェイス(Interfaces)]
	- $[\nu \mathcal{F}$  (Routes) ]
	- •「サイト間 VPN トンネル (Site-to-Site VPN Tunnels) ]
	- •「リモートアクセス VPN (Remote Access VPN) ]

アクセスリストオブジェクトには、BGP、EIGRP、および RA VPN で使用される標準 ACL と拡張 ACL が 表示されます。

1 つ以上の NAT ルールまたはルートインターフェイスを移行しない場合は、該当する行のボックスをオン にし、**[**アクション(**Actions**)**]** > **[**移行しない(**Do not migrate**)**]** を選択して、[保存(Save)] をクリック します。

移行しないことを選択したすべてのルールは、テーブルでグレー表示されます。

ステップ **4** (任意)構成の確認中に、[ネットワークオブジェクト(Network Objects)] タブ、[ポートオブジェクト (Port Objects)] タブ、または [VPNオブジェクト(VPN Objects)] タブで **[**アクション(**Actions**)**]** > **[**名前 の変更(**Rename**)**]**を選択して、ネットワークオブジェクト、ポートオブジェクト、またはVPNオブジェ クトの名前を変更することができます。

名前が変更されたオブジェクトを参照するアクセスルールとNATポリシーも、新しいオブジェクト名で更 新されます。

ステップ **5** [リモートアクセスVPN(Remote Access VPN)] セクションでは、リモートアクセス VPN に対応するすべ てのオブジェクトが FDM 管理対象デバイスから管理センターに移行され、次のように表示されます。

• **Anyconnect** ファイル:AnyConnect パッケージ、Hostscan ファイル(Dap.xml、Data.xml、Hostscan Package)、外部ブラウザパッケージ、およびAnyConnectプロファイルは、送信元FDM管理対象デバ イスから取得する必要があり、また、移行に使用できる必要があります。

移行前のアクティビティの一環として、すべてのAnyConnectパッケージを管理センターにアップロー ドします。AnyConnectプロファイルは、管理センターに直接アップロードしたり、CiscoSecureFirewall 移行ツールからアップロードしたりできます。

管理センターから取得した既存の Anyconnect、Hostscan、または外部ブラウザパッケージを選択しま す。1 つ以上の AnyConnect パッケージを選択する必要があります。送信元の構成で使用可能な場合 は、Hostscan、dap.xml、data.xml、または外部ブラウザを選択する必要があります。AnyConnect プロ ファイルはオプションです。

dap.xml は、FDM 管理対象デバイスから取得した正しいファイルである必要があります。検証は、構 成ファイルで使用可能な dap.xml で実行されます。検証に必要なすべてのファイルをアップロードし て選択する必要があります。更新に失敗すると不完全とマークされ、Cisco Secure Firewall 移行ツール は検証に進みません。

- [AAA]:Radius、LDAP、AD、LDAP、SAML、およびローカルレルムタイプの認証サーバーが表示さ れます。すべての AAA サーバーのキーを更新します。Cisco Secure Firewall 移行ツール 3.0 以降、Live Connect FDM 管理対象デバイスの事前共有キーは自動的に取得されます。**more system: running-config** ファイルを使用して、隠しキーを含む送信元の構成をアップロードすることもできます。AAA 認証 キーをクリアテキスト形式で取得するには、次の手順を実行します。
	- (注) これらの手順は、Cisco Secure Firewall 移行ツールの外部で実行する必要があります。
- **1.** SSH コンソールを介して FDM 管理対象デバイスに接続します。
- **2.** *more system:running-config* コマンドを入力します。
- **3. aaa-server and local user** セクションに移動してクリアテキスト形式のすべての AAA 構成と対応す るキー値を見つけます。

```
ciscoFDM#more system:running-config
!
aaa-server Test-RADIUS (inside) host 2.2.2.2
key <key in clear text> <-----The radius key is now displayed in clear text format. aaa-server
Test-LDAP (inside) host 3.3.3.3
ldap-login-password <Password in clear text> <-----TheLDAP/AD/LDAPS password is now displayed
 in clear text format.
username Test User password <Password in clear text> <-----The Local user password is shown
 in clear text.
```
- ローカルユーザーのパスワードが暗号化されている場合は、パスワードを内部で確認 するか、または Cisco Secure Firewall 移行ツールで新しいパスワードを構成できます。 (注)
- LDAPS では、管理センターにドメインが必要です。暗号化タイプ LDAPS のドメインを更新する必要 があります。
- AD サーバーの Management Center には、一意の AD プライマリドメインが必要です。一意のドメイン が識別されると、Cisco Secure Firewall 移行ツールに表示されます。競合が見つかった場合、オブジェ クトを正常にプッシュするには、一意の AD プライマリドメインを入力する必要があります。

暗号化が LDAPS に設定されている AAA サーバーの場合、FDM 管理対象デバイスは IP とホスト名ま たはドメインをサポートしますが、管理センターはホスト名またはドメインのみをサポートします。 FDM管理対象デバイス構成にホスト名またはドメインが含まれている場合、それらが取得されて表示 されます。FDM 管理対象デバイス構成に LDAPS の IP アドレスが含まれている場合は、[リモートア クセスVPN(Remote Access VPN)]の下の[AAA]セクションにドメインを入力します。AAAサーバー の IP アドレスに解決できるドメインを入力する必要があります。

タイプが AD の AAA サーバー(サーバータイプは FDM 管理対象デバイス構成で Microsoft)の場合、 [ADプライマリドメイン(AD Primary Domain)] は管理センターで構成する必須フィールドです。こ のフィールドはFDM管理対象デバイスでは個別に構成されず、FDM管理対象デバイスのLDAP-base-dn 構成から抽出されます。

If the ldap-base-dn is: ou=Test-Ou,dc=gcevpn,dc=com

[ADプライマリドメイン (AD Primary Domain) 1は、プライマリドメインを形成する dc、dc=gcevpn、 dc=com で始まるフィールドです。AD プライマリドメインは gcevpn.com になります。

LDAP-base-dn のサンプルファイル:

cn=FDM,OU=ServiceAccounts,OU=abc,dc=abc,dc=com:

ここで、dc=abc と dc=com が abc.com として結合され、AD プライマリドメインが形成されます。

cn=admin, cn=users, dc=fwsecurity, dc=cisco, dc=com:

AD プライマリドメインは fwsecurity.cisco.com です。

AD プライマリドメインは自動的に取得され、Cisco Secure Firewall 移行ツールに表示されます。

- AD プライマリドメインの値は、レルムオブジェクトごとに一意である必要があります。 競合が検出された場合か、または Firewall 移行ツールが FDM 管理対象デバイス構成で値を 見つけられない場合は、特定のサーバーの AD プライマリドメインを入力するように求め られます。AD プライマリドメインを入力して構成を検証します。 (注)
- [アドレスプール(Address Pool)]:すべての IPv4 プールと IPv6 プールがここに表示されます。
- [グループポリシー(Group-Policy )]:このセクションには、クライアントプロファイル、管理プロ ファイル、クライアントモジュール、およびプロファイルのないグループポリシーを含むグループポ リシーが表示されます。プロファイルが [AnyConnect ファイル(AnyConnect file)] セクションに追加 されている場合は、事前に選択された状態で表示されます。ユーザープロファイル、管理プロファイ ル、およびクライアント モジュール プロファイルを選択または削除できます。
- [接続プロファイル(Connection Profile)] :すべての接続プロファイル/トンネルグループがここに表 示されます。
- [トラストポイント(Trustpoint)]:FDM 管理対象デバイスから管理センターへのトラストポイントま たは PKI オブジェクトの移行は、移行前アクティビティの一環であり、RA VPN の移行を正常に実行 するために不可欠です。[リモート アクセス インターフェイス(Remote Access Interface)] セクション でグローバルSSL、IKEv2、およびインターフェイスのトラストポイントをマッピングして、移行の次 の手順に進みます。LDAPS プロトコルが有効になっている場合、グローバル SSL と IKEv2 トラスト ポイントは必須です。SAML オブジェクトが存在する場合、SAML IDP と SP のトラストポイントを SAMLセクションでマッピングできます。SP証明書はオプションです。特定のトンネルグループにつ

いては、トラストポイントをオーバーライドすることもできます。オーバーライドされた SAML トラ ストポイント構成が送信元 FDM 管理対象デバイスで使用可能な場合は、[SAMLのオーバーライド (Override SAML)] オプションで選択できます。

FDM 管理対象デバイスからの PKI 証明書のエクスポートについては、「FDM 管理対象デバイス構成 ファイルのエクスポート」を参照してください。

• [ 証明書マップ(Certificate Maps)]:ここに証明書マップが表示されます。

## メンテナンスの開始とマネージャの移動

共有構成がプッシュされたら、ポップアップを受け入れてメンテナンスウィンドウに移動する 必要があります。

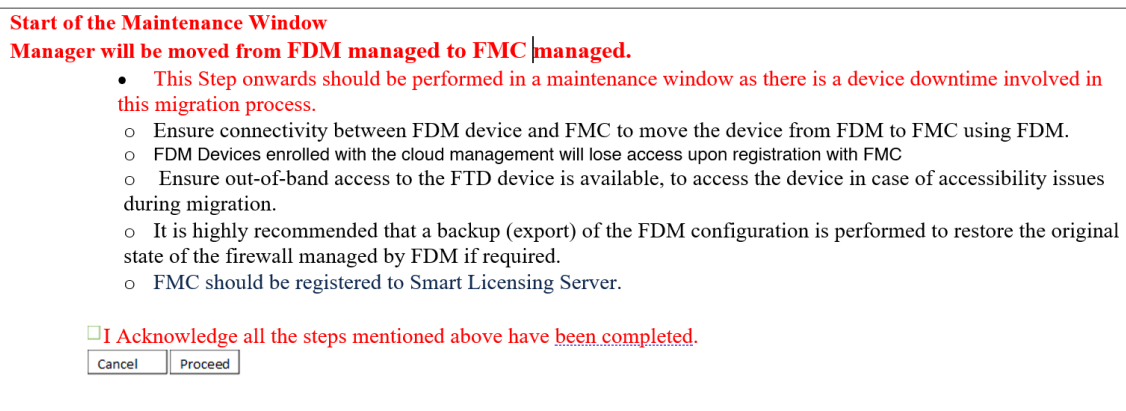

[マネージャの移動(Move Manager)] ページでは、次の詳細を指定する必要があります。

- [FTDがNATデバイスの背後にある(FTD is behind NAT Device)]、[FMCがNATデバイスの 背後にある (FMC is behind NAT Device) ]、[NATの背後にデバイスがない(No Device is behind NAT) | (デフォルト設定) のいずれかを選択します
- [Management Center/CDOホスト名またはIPアドレス(Management Center/CDO Hostname or IP Address)]:すべての詳細がターゲットのマネージャから取得されます。必要に応じて IP を変更できます。

# $\label{eq:1} \bigotimes_{\mathbb{Z}}\mathbb{Z}_{\mathbb{Z}}$

- [FMCがNATデバイスの背後にある (FMC is behind NAT Device)] の場合、フィールドは無視されます。 (注)
	- [Management Center/CDO登録キー (Management Center/CDO Registration Key) ]:マネージャ の移動中に使用される一意の登録キーを指定する必要があります。
	- [NAT ID]:(オプション)。Threat Defense または管理センターが NAT デバイスの背後に ある場合に必要です。
- [Threat Defense (FTD) ホスト名 (Threat Defense (FTD) Hostname) ]: Threat Defense IP/ホ スト名は、FDM 管理対象デバイス構成から取得されます。ユーザーは、必要に応じて IP を変更できます。[FTDがNATデバイスの背後にある (FTD is behind NAT Device) 1の場 合、フィールドは無視されます。
- [DNSサーバーグループ (DNS Server Group) ]: デバイスマネージャと管理センター間の 接続に使用される DNS サーバーグループ。
- [Management Center/CDOアクセスインターフェイス(データ/管理)(Management Center/ CDO Access Interface (Data/Management))]:マネージャを移動するためのデータ/管理イン ターフェイスのいずれかを選択します。データインターフェイスは、データインターフェ イスを介して適切なルートが構成されている場合にのみサポートされます。

[マネージャの移動(Move Manager)] を選択すると、Cisco Secure Firewall 移行ツールによっ て、デバイスマネージャから管理センターへのマネージャの移動がトリガーされます。マネー ジャを移動すると、デバイスマネージャからデバイスにアクセスできなくなります。

## 移行するデバイス構成の最適化、確認および検証

ステップ **1** 次のタブを選択し、構成項目を確認します

- [インターフェイス (Interfaces)]
- $[\nu \mathcal{F}$  (Routes) ]
- •「サイト間 VPN トンネル (Site-to-Site VPN Tunnels) ]

[動的ルートオブジェクト(Dynamic-Route-Objects)] セクションには、移行されるすべてのサポートされ ているオブジェクトが表示されます。

- ポリシーリスト
- プレフィックスリスト
- ルートマップ
- コミュニティ リスト
- AS パス
- アクセス リスト

ステップ **2** [ルート(Routes)] セクションには、次のルートが表示されます。

- [スタティック(Static)]:すべての IPv4 および IPv6 スタティックルートを表示します。
- [BGP]:すべての BGP ルートを表示します。
- [EIGRP]:すべての EIGRP ルートを表示します。EIGRP では、more system:running 構成がアップロー ドされ、キーが暗号化されていない場合、認証キーが取得されます。ソース構成でキーが暗号化され

ている場合は、EIGRP のインターフェイスセクションでキーを手動で指定できます。認証タイプ(暗 号化、非暗号化、認証、またはなし)を選択し、それに応じてキーを指定できます

ステップ **3** 確認が完了したら、[検証(Validate)] をクリックします。

検証中、Cisco Secure Firewall 移行ツールは管理センターに接続し、既存のオブジェクトを確認し、それら のオブジェクトを移行対象オブジェクトのリストと比較します。オブジェクトがすでに管理センターに存 在する場合、Cisco Secure Firewall 移行ツールは次の処理を実行します。

- オブジェクトの名前と構成が同じ場合、Cisco Secure Firewall 移行ツールは既存のオブジェクトを再利 用し、管理センターに新しいオブジェクトを作成しません。
- オブジェクトの名前が同じで構成が異なる場合、Cisco Secure Firewall 移行ツールはオブジェクトの競 合を報告します

検証の進行状況はコンソールで確認できます。

- ステップ **4** 検証が完了し、[検証ステータス(Validation Status)] ダイアログボックスに 1 つ以上のオブジェクトの競 合が表示された場合は、次の手順を実行します。
	- a) [競合の解決 (Resolve Conflicts)] をクリックします。

Cisco Secure Firewall 移行ツールは、オブジェクトの競合が報告された場所に応じて、[ネットワークオ ブジェクト(Network Objects)] タブまたは [ポートオブジェクト(Port Objects)] タブのいずれかまた は両方に警告アイコンを表示します。

- b) タブをクリックし、オブジェクトを確認します。
- c) 競合がある各オブジェクトのエントリを確認し、**[**アクション(**Actions**)**]** > **[**競合の解決(**Resolve Conflicts**)**]** を選択します。
- d) [競合の解決 (Resolve Conflicts) ] ウィンドウで、推奨アクションを実行します。

たとえば、既存のManagementCenterオブジェクトとの競合を避けるために、オブジェクト名にサフィッ クスを追加するように求められる場合があります。デフォルトのサフィックスを受け入れるか、独自 のサフィックスに置き換えることができます。

- e) [解決 (Resolve) ] をクリックします。
- f) タブ上のすべてのオブジェクトの競合を解決したら、[保存(Save)] をクリックします。
- g) [検証(Validate)] をクリックして構成を再検証し、すべてのオブジェクトの競合を解決したことを確 認します。
- ステップ5 検証が完了し、[検証ステータス (Validation Status) ] ダイアログボックスに「Successfully Validated」とい うメッセージが表示されたら、[移行された構成を管理センターにプッシュする (Push the Migrated Configuration to Management Center)] に進みます。

# 移行された構成の以下へのプッシュ: **Management Center**

構成の検証に成功せず、すべてのオブジェクトの競合を解決していない場合は、移行された FDM 管理対象デバイス 構成を Management Center にプッシュできません。

移行プロセスのこのステップでは、移行された構成を Management Center に送信します。脅威 に対する防御 デバイスに構成を展開しません。ただし、脅威に対する防御 上の既存の構成は このステップで消去されます。

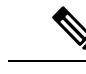

- Cisco Secure Firewall 移行ツールが移行された構成を Management Center に送信している間は、 構成を変更したり、デバイスに展開したりしないでください。 (注)
- ステップ **1** [検証ステータス(Validation Status)] ダイアログボックスで、検証の概要を確認します。
- ステップ **2** [構成のプッシュ(PushConfiguration)]をクリックして、移行したFDM管理対象デバイス構成をManagement Center に送信します。

Cisco Secure Firewall 移行ツールの新しい最適化機能を使用すると、検索フィルタを使用して移行結果を迅 速に取得できます。

Cisco Secure Firewall 移行ツールは、CSV ダウンロードを最適化し、ページビューごとにまたはすべての ルールにアクションを適用することもできます。

Cisco Secure Firewall 移行ツールに、移行の進行状況の概要が表示されます。コンソールに、Management Center にプッシュされているコンポーネントの詳細な進行状況を行ごとに表示できます。

ステップ **3** 移行が完了したら、[レポートのダウンロード(Download Report)] をクリックして、移行後レポートをダ ウンロードして保存します。

> 移行後レポートのコピーも、Cisco Secure Firewall 移行ツールと同じ場所にある Resources フォルダに保 存されます。

ステップ **4** 移行が失敗した場合は、移行後レポート、ログファイル、および未解析ファイルを慎重に確認して、失敗 の原因を把握します。

トラブルシューティングについては、サポートチームに問い合わせることもできます。

#### 移行の失敗のサポート

移行に失敗する場合は、サポートにお問い合わせください。

- **1.** [移行完了(Complete Migration)] 画面で、[サポート(Support)] ボタンをクリックします。 ヘルプサポートページが表示されます。
- **2.** [サポートバンドル(Support Bundle)] チェックボックスをオンにして、ダウンロードする構成ファイ ルを選択します。
	- (注) ログファイルと DB ファイルは、デフォルトでダウンロード用に選択されています。
- **3.** [ダウンロード(Download)] をクリックします。 サポートバンドルファイルは、ローカルパスに .zip としてダウンロードされます。Zip フォルダを抽出 して、ログファイル、DB、および構成ファイルを表示します。
- **4.** [Email us] をクリックして、テクニカルチームに障害の詳細を電子メールで送信します。

ダウンロードしたサポートファイルを電子メールに添付することもできます。

- **5.** [TAC ページに移動(Visit TAC page)] をクリックして、シスコのサポートページで TAC ケースを作 成します。
	- (注) TAC ケースは、移行中にいつでもサポートページからオープンできます。

## 移行後レポートの確認と移行の完了

移行後のレポートには、さまざまなカテゴリの ACL カウント、ACL 最適化、および構成ファ イルで実行された最適化の全体的なビューに関する詳細が表示されます。詳細については、を 参照してください。移行する構成の最適化、確認および検証 (44 ページ)

オブジェクトを確認して検証します。

- カテゴリ
	- ACL ルール合計数(移行元の構成)
	- 最適化の対象とみなされる ACL ルールの合計数。冗長、シャドウなどがあります。
- 最適化の ACL カウントは、最適化の前後にカウントされた ACL ルールの合計数を示しま す。

移行中に移行後レポートをダウンロードし忘れた場合は、次のリンクを使用してダウンロード してください。

移行後レポートのダウンロードエンドポイント:[http://localhost:8888/api/downloads/post\\_migration\\_](http://localhost:8888/api/downloads/post_migration_summary_html_format) summary html format

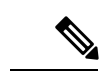

(注) レポートは、Cisco Secure Firewall 移行ツールの実行中にのみダウンロードできます。

- ステップ **1** 移行後レポートをダウンロードした場所に移動します。
- ステップ **2** 移行後レポートを開き、その内容を慎重に確認して、 FDM 管理対象デバイス構成がどのように移行され たかを理解します。
	- Migration Summary:ASA FDM 管理対象デバイス から 脅威に対する防御 正常に移行された構成の概 要。 FDM 管理対象デバイス インターフェイス、Management Center ホスト名とドメイン、ターゲット 脅威に対する防御 デバイス(該当する場合)、および正常に移行された構成要素に関する情報が含ま れます。
	- FDM Migration Path:以下の 3 つの移行フローのうち、どのオプションが選択されたかを示します。
		- [Firepower Device Managerの移行(共有構成のみ) (Migrate Firepower Device Manager (Shared Configurations Only) ]
- [Firepower Device Managerの移行(デバイスおよび共有構成を含む)(Migrate Firepower Device Manager (Includes Device & Shared Configurations))  $\vert$
- [Firepower Device Manager(デバイスおよび共有構成を含む)のFTDデバイス(新しいハードウェ  $\mathcal{F}$ )  $\sim$ の移行 (Migrate Firepower Device Manager (Includes Device & Shared Configurations) to FTD Device (New Hardware)) ]
- Selective Policy Migration:移行用に選択された特定の FDM 管理対象デバイス 機能の詳細は、[デバイ ス構成機能(Device ConfigurationFeatures)]、[共有構成機能(Shared ConfigurationFeatures)]、および [最適化 (Optimization) ]の3つのカテゴリ内で使用できます。
- FDM-managed device Interface to Threat Defense Interface Mapping:正常に移行されたインターフェイス の詳細と、 FDM 管理対象デバイス 構成のインターフェイスを 脅威に対する防御 デバイスのインター フェイスにマッピングした方法。これらのマッピングが期待どおりであることを確認します。
	- このセクションは、宛先脅威に対する防御デバイスを使用しない移行、または移行にイン ターフェイスが選択されていない場合には適用されません。 (注)
- Source Interface Names to Threat Defense Security Zones and Interface Groups:正常に移行された FDM 管理 対象デバイス論理インターフェイスと名前の詳細、およびそれらを脅威に対する防御のセキュリティ ゾーンとインターフェイスグループにマッピングした方法。これらのマッピングが期待どおりである ことを確認します。
	- アクセス制御リストと**NAT**が移行に選択されていない場合、このセクションは適用されま せん。 (注)
- Object Conflict Handling: Management Center の既存のオブジェクトと競合していると識別された FDM 管理対象デバイス オブジェクトの詳細。オブジェクトの名前と設定が同じ場合、Cisco Secure Firewall 移行ツールはManagementCenterオブジェクトを再利用しています。オブジェクトの名前が同じで構成 が異なる場合は、管理者がそれらのオブジェクトの名前を変更しています。これらのオブジェクトを 慎重に確認し、競合が適切に解決されたことを確認します。
- Access Control Rules, NAT, and Routes You Chose Not to Migrate: Cisco Secure Firewall 移行ツールで移行 しないように選択したルールの詳細。Cisco Secure Firewall 移行ツールによって無効化され、移行され なかったこれらのルールを確認します。これらの行を確認し、選択したすべてのルールがこのセクショ ンにリストされていることを確認します。必要に応じて、これらのルールを手動で構成できます。
- Partially Migrated Configuration:詳細オプションなしでもルールを移行できる詳細オプション付きルー ルを含む、一部のみ移行された FDM 管理対象デバイス ルールの詳細。これらの行を確認し、詳細オ プションがManagementCenterでサポートされているかどうかを確認します。サポートされている場合 は、これらのオプションを手動で構成します。
- Unsupported Configuration:Cisco Secure Firewall 移行ツールがこれらの機能の移行をサポートしていな いため、移行されなかった FDM 管理対象デバイス 構成要素の詳細。これらの行を確認し、各機能が 脅威に対する防御でサポートされているかどうかを確認します。その場合は、ManagementCenterでこ れらの機能を手動で構成します。
- Expanded Access Control Policy Rules:移行時に単一の FDM 管理対象デバイス Point ルールから複数の 脅威に対する防御 ルールに拡張された FDM 管理対象デバイス アクセス コントロール ポリシー ルー ルの詳細。

#### • **Actions Taken on Access Control Rules**

- Access Rules You Chose Not to Migrate:Cisco Secure Firewall 移行ツールで移行しないように選択し た FDM 管理対象デバイス アクセスコントロールルールの詳細。これらの行を確認し、選択した すべてのルールがこのセクションにリストされていることを確認します。必要に応じて、これら のルールを手動で構成できます。
- Access Rules with Rule Action Change:CiscoSecureFirewall 移行ツールを使用して「ルールアクショ ン」が変更されたすべてのアクセス コントロール ポリシー ルールの詳細。ルールアクションの 値は、Allow、Trust、Monitor、Block、Block with reset です。これらの行を確認し、選択したすべ てのルールがこのセクションにリストされていることを確認します。必要に応じて、これらのルー ルを手動で構成できます。
- Access Control Rules that have IPS Policy and Variable Set Applied:IPS ポリシーが適用されているす べての FDM 管理対象デバイス アクセス コントロール ポリシー ルールの詳細。これらのルールを 慎重に確認し、この機能が 脅威に対する防御 でサポートされているかどうかを確認します。
- Access Control Rulesthat haveFilePolicy Applied:ファイルポリシーが適用されているすべての FDM 管理対象デバイス アクセス コントロール ポリシー ルールの詳細。これらのルールを慎重に確認 し、この機能が 脅威に対する防御 でサポートされているかどうかを確認します。
- Access Control Rules that have Rule 'Log' Setting Change: Cisco Secure Firewall 移行ツールを使用して 「ログ設定」が変更された FDM 管理対象デバイス アクセスコントロールルールの詳細。ログ設 定の値は、False、Event Viewer、Syslogです。これらの行を確認し、選択したすべてのルールがこ のセクションにリストされていることを確認します。必要に応じて、これらのルールを手動で構 成できます。
- サポートされていないルールが移行されなかった場合、不要なトラフィックがファイアウォー ルを通過する問題が発生します。このトラフィックが脅威に対する防御によってブロックされ るように、Management Center でルールを構成することを推奨します。 (注)
- [確認と検証(Review and Validate)] ページで IPS またはファイルポリシーを ACL に適用する 必要がある場合は、移行前に管理センターでポリシーを作成することを強くお勧めします。Cisco Secure Firewall 移行ツールは接続された管理センターからポリシーを取得するため、同じポリ シーを使用します。新しいポリシーを作成して複数のポリシーに割り当てると、パフォーマン スが低下し、プッシュが失敗する可能性があります。 (注)

[Management](https://www.cisco.com/c/en/us/td/docs/security/firepower/623/configuration/guide/fpmc-config-guide-v623.html) Center と 脅威に対する防御 でサポートされる機能の詳細については、『Management Center [Configuration](https://www.cisco.com/c/en/us/td/docs/security/firepower/623/configuration/guide/fpmc-config-guide-v623.html) Guide, Version 6.2.3』[英語] を参照してください。

- ステップ **3** 移行前レポートを開き、脅威に対する防御 デバイスで手動で移行する必要がある FDM 管理対象デバイス 構成項目をメモします。
- ステップ **4** Management Center で、次の手順を実行します。
	- a) 脅威に対する防御 デバイスの移行された構成を確認し、次を含むすべての期待されるルールおよびそ の他の構成項目が移行されたことを確認します。
		- アクセス制御リスト(ACL)
		- ネットワークアドレス変換規則
- ポートおよびネットワークオブジェクト
- $\cdot \nu$   $\vdash$  (Routes)
- インターフェイス
- IP SLA オブジェクト
- オブジェクトグループの検索
- 時間ベースのオブジェクト
- •「サイト間 VPN トンネル (Site-to-Site VPN Tunnels) ]
- 動的ルートオブジェクト
- b) 一部がサポートされている、サポートされていない、無視された、無効化された、および移行されな かったすべての構成項目とルールを構成します。

これらの項目とルールを構成する方法の詳細については、『Management Center Configuration Guide』[英 語] を参照してください。手動構成が必要な構成項目の例を次に示します。

- プラットフォーム設定(SSH アクセスと HTTPS アクセスを含む)(「Threat Defense [プラット](https://www.cisco.com/c/en/us/td/docs/security/firepower/623/configuration/guide/fpmc-config-guide-v623/platform_settings_for_firepower_threat_defense.html) [フォーム設定」](https://www.cisco.com/c/en/us/td/docs/security/firepower/623/configuration/guide/fpmc-config-guide-v623/platform_settings_for_firepower_threat_defense.html)を参照)
- Syslog 設定(「[Configure](https://www.cisco.com/c/en/us/td/docs/security/firepower/623/configuration/guide/fpmc-config-guide-v623/platform_settings_for_firepower_threat_defense.html#concept_8637BBD154854CA498A2DA66D55A115E) Syslog」を参照)
- 動的ルーティング(「Routing [Overview](https://www.cisco.com/c/en/us/td/docs/security/firepower/623/configuration/guide/fpmc-config-guide-v623/routing_overview_for_firepower_threat_defense.html) for Threat Defense」を参照)
- サービスポリシー(「[FlexConfig](https://www.cisco.com/c/en/us/td/docs/security/firepower/623/configuration/guide/fpmc-config-guide-v623/flexconfig_policies.html) Policies」を参照)
- VPN 構成 (「Threat [Defense](https://www.cisco.com/c/en/us/td/docs/security/firepower/623/configuration/guide/fpmc-config-guide-v623/vpn_overview.html) VPN」を参照)
- 接続ログ設定(「[Connection](https://www.cisco.com/c/en/us/td/docs/security/firepower/623/configuration/guide/fpmc-config-guide-v623/connection_logging.html) Logging」を参照)

移行前に AD レルムの暗号化を変更した場合は、以下の手順に従って暗号化タイプを LDAPS または STARTTLS に戻します。

- 1. [統合 (Integration) ]セクションに移動し、[その他の統合 (Other Integrations) ]をクリックします。
- 2. [レルム (Realms)]を選択し、特定のレルムの横にある [編集 (Edit)] ( ◇ ) をクリックして、暗 号化タイプを変更します。
- **3.** [ディレクトリ(Directory)] をクリックし、暗号化タイプを [LDAPS] または [STARTTLS] に変更 します。
- **4.** 変更を保存して展開します。
- ステップ **5** 確認が完了したら、Management Center から 脅威に対する防御 デバイスに移行された構成を展開します。 サポートされていないルールと一部がサポートされているルールについて、データが移行後レポートに正 しく反映されていることを確認します。

CiscoSecureFirewall 移行ツールは、ポリシーを 脅威に対する防御 デバイスに割り当てます。変更が実行中 の構成に反映されていることを確認します。移行されるポリシーを識別しやすくするために、これらのポ リシーの説明には FDM 管理対象デバイス 構成のホスト名が含まれています。

# **Cisco Secure Firewall** 移行ツールのアンインストール

すべてのコンポーネントは、CiscoSecureFirewall移行ツールと同じフォルダに保存されます。

- ステップ **1** Cisco Secure Firewall 移行ツールを配置したフォルダに移動します。
- ステップ **2** ログを保存する場合は、log フォルダを切り取りまたはコピーして別の場所に貼り付けます。
- ステップ **3** 移行前レポートと移行後レポートを保存する場合は、resourcesフォルダを切り取りまたはコピーして別 の場所に貼り付けます。
- ステップ **4** Cisco Secure Firewall 移行ツールを配置したフォルダを削除します。
	- ログファイルはコンソールウィンドウに関連付けられています。Cisco Secure Firewall 移行ツー ルのコンソールウィンドウが開いている場合、ログファイルとフォルダは削除できません。 ヒント

# 移行例: **FDM** 管理対象デバイス から **Threat Defense 2100** へ

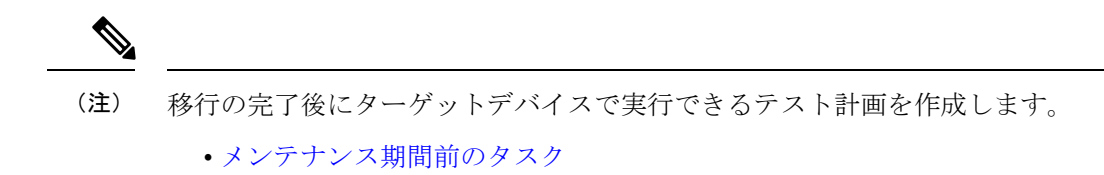

• メンテナンス期間のタスク

## メンテナンス期間前のタスク

## 始める前に

Management Center をインストールして展開していることを確認します。詳細については、適 切な『[Management](https://www.cisco.com/c/en/us/support/security/defense-center/products-installation-guides-list.html) Center Hardware Installation Guide』[英語] および適切な『[Management](https://www.cisco.com/c/en/us/support/security/defense-center/products-installation-guides-list.html) Center [Getting](https://www.cisco.com/c/en/us/support/security/defense-center/products-installation-guides-list.html) Started Guide』[英語] を参照してください。

ステップ **1** FDM 管理対象構成を取得するか、FDM 管理対象デバイスに接続して構成をフェッチします。

- ステップ **2** FDM 管理対象デバイス 構成ファイルを確認します。
- ステップ **3** ネットワークに Firepower 2100 シリーズ デバイスを展開し、インターフェイスを接続してアプライアン スの電源をオンにします。

詳細については、『Cisco Threat Defense for the 2100 Series Using [Management](https://www.cisco.com/c/en/us/td/docs/security/firepower/quick_start/fp2100/ftd-fmc-2100-qsg.html) Center Quick Start Guide』[英 語] を参照してください。

ステップ **4** Management Center によって管理される Firepower 2100 シリーズ デバイスを登録します。

詳細については、「Add Devices to the [Management](https://www.cisco.com/c/en/us/td/docs/security/firepower/630/configuration/guide/fpmc-config-guide-v63/device_management_basics.html#ID-2242-0000069d) Center」を参照してください。

ステップ **5** (任意)送信元 FDM 管理対象デバイス 構成にポートチャネルがある場合は、ターゲット Firepower 2100 シリーズ デバイスでポートチャネル(EtherChannel)を作成します。

詳細については、「Configure [EtherChannels](https://www.cisco.com/c/en/us/td/docs/security/firepower/630/configuration/guide/fpmc-config-guide-v63/interfaces_for_firepower_threat_defense.html?bookSearch=true#id_90517) and Redundant Interfaces」を参照してください。

ステップ **6** Cisco Secure Firewall 移行ツールの最新バージョンを [https://software.cisco.com/download/home/286306503/](https://software.cisco.com/download/home/286306503/type) [type](https://software.cisco.com/download/home/286306503/type) からダウンロードして実行します。

> 詳細については、Cisco.com からの Cisco Secure Firewall 移行ツールのダウンロード (22 ページ)を参照 してください。

ステップ **7** Cisco Secure Firewall 移行ツールを起動し、接続先パラメータを指定する場合は、Management Center に登 録した Firepower 2100 シリーズ デバイスを選択します。

> 詳細については、Cisco Secure Firewall 移行ツールの接続先パラメータの指定 (35ページ)を参照して ください。

- ステップ **8** FDM 管理対象デバイス インターフェイスを 脅威に対する防御 インターフェイスにマッピングします。
	- Cisco Secure Firewall 移行ツールを使用すると、 FDM 管理対象デバイス インターフェイスタ イプを 脅威に対する防御 インターフェイスタイプにマッピングできます。 (注)

たとえば、FDM管理対象デバイスのポートチャネルを脅威に対する防御の物理インターフェイスにマッ ピングできます。

詳細については、「FDM 管理対象デバイス構成と Secure Firewall Device Manager Threat Defense インター フェイスのマッピング」を参照してください。

ステップ **9** 論理インターフェイスをセキュリティゾーンにマッピングするときに、[自動作成(Auto-Create)] をク リックして、Cisco Secure Firewall 移行ツールで新しいセキュリティゾーンを作成できるようにします。 既存のセキュリティゾーンを使用するには、手動で FDM 管理対象デバイス 論理インターフェイスをセ キュリティゾーンにマッピングします。

> 詳細については、「セキュリティゾーンへの FDM 管理対象デバイス インターフェイスのマッピング」 を参照してください。

- ステップ **10** このガイドの手順に従って、移行する構成を順に確認および検証し、構成を Management Center にプッ シュします。
- ステップ **11** 移行後レポートを確認し、手動で他の構成をセットアップして脅威に対する防御に展開し、移行を完了 します。 詳細については、「移行する構成の最適化、確認および検証 (44 ページ)」を参照してください。

ステップ **12** 移行の計画時に作成したテスト計画を使用して、Firepower 2100 シリーズ デバイスをテストします。

## メンテナンス期間のタスク

## 始める前に

メンテナンスウィンドウの前に実行する必要があるすべてのタスクが完了していることを確認 します。「メンテナンス期間前のタスク (59 ページ)」を参照してください。

- ステップ **1** SSHコンソールを介してFDM管理対象デバイスに接続し、インターフェイス構成モードに切り替えます。
- ステップ **2 shutdown** コマンドを使用して、FDM 管理対象デバイスインターフェイスをシャットダウンします。
- ステップ **3** (任意)Management Center にアクセスし、Firepower 2100 シリーズ デバイスの動的ルーティングを構成し ます。

詳細については、「[Dynamic](https://www.cisco.com/c/en/us/td/docs/security/firepower/630/configuration/guide/fpmc-config-guide-v63/setting_up_virtual_routers.html?bookSearch=true#ID-2265-000003f5) Routing」を参照してください。

- ステップ **4** 周辺スイッチングインフラストラクチャのAddressResolutionProtocol(ARP)キャッシュをクリアします。
- ステップ **5** 周辺スイッチング インフラストラクチャから Firepower 2100 シリーズ デバイスインターフェイスの IP ア ドレスに対して基本的な ping テストを実行し、アクセス可能であることを確認します。
- ステップ **6** Firepower 2100 シリーズ デバイスインターフェイスの IP アドレスに対するレイヤ 3 ルーティングが必要な デバイスから基本的な ping テストを実行します。
- ステップ **7** Firepower 2100 シリーズ デバイスに新しい IP アドレスを割り当て、 FDM 管理対象デバイス に割り当てら れた IP アドレスを再利用しない場合は、次の手順を実行します。
	- **1.** IP アドレスを参照する静的ルートを更新し、Firepower 2100 シリーズ デバイスの IP アドレスを指すよ うにします。
	- **2.** ルーティングプロトコルを使用している場合は、ネイバーが Firepower 2100 シリーズ デバイスの IP ア ドレスを予期される接続先のネクストホップとして認識していることを確認します。
- ステップ **8** 包括的なテスト計画を実行し、 Firepower 2100 デバイスの管理 Management Center 内でログをモニタリング します。

メンテナンス期間のタスク

I

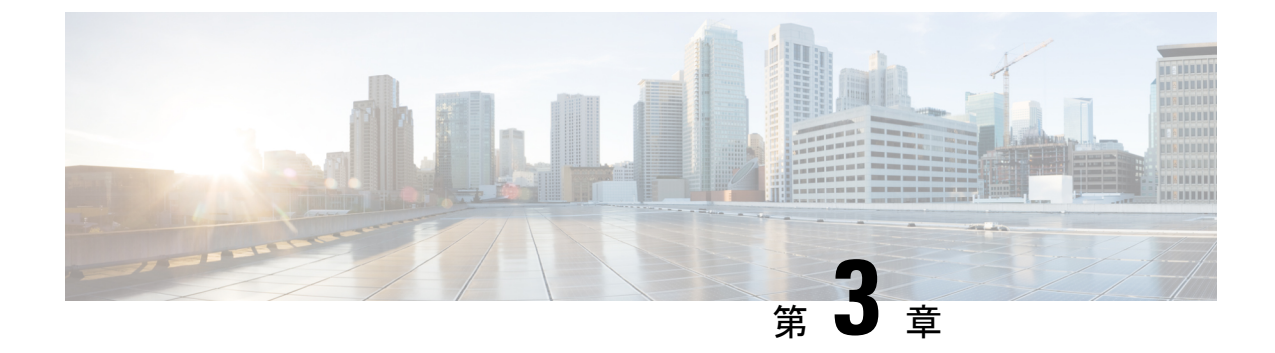

# **Cisco SuccessNetwork**:テレメトリデータ

• Cisco Success Network: テレメトリデータ (63ページ)

# **Cisco Success Network**:テレメトリデータ

CiscoSecureFirewall移行ツールで移行プロセスを開始するたびに、対応するテレメトリデータ ファイルが固定の場所に保存されます。Cisco Success Network が有効な場合、移行した FDM 管理対象デバイス構成を Management Center にプッシュすると、プッシュサービスはその場所 からテレメトリデータファイルを読み取り、データがクラウドに正常にアップロードされた後 に削除します。Cisco.com アカウントログイン情報の代わりにローカルログイン情報を使用し て Cisco Secure Firewall 移行ツールにログインする場合、テレメトリデータはクラウドにプッ シュされず、データファイルは次の場所にあります。

*<migration\_tool\_folder>*\resources \ telemetry\_data

次の表に、テレメトリデータポイント、その説明、およびサンプル値を示します。

### 表 **2 :** システム情報

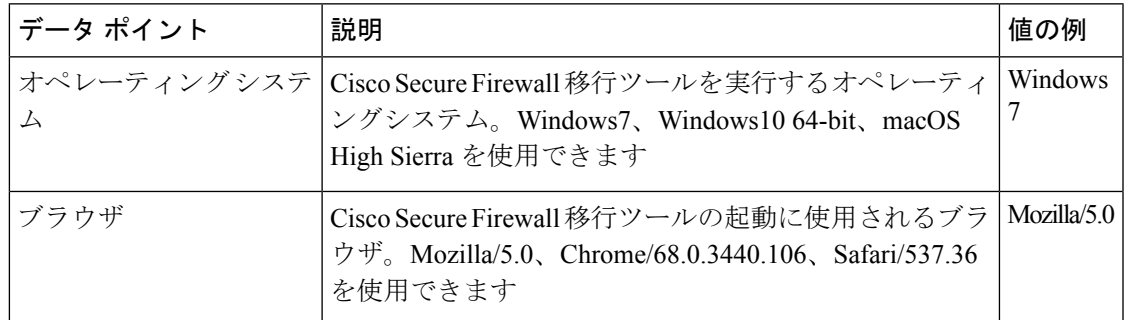

### 表 **3 :** 送信元 **FDM** 管理対象デバイス情報

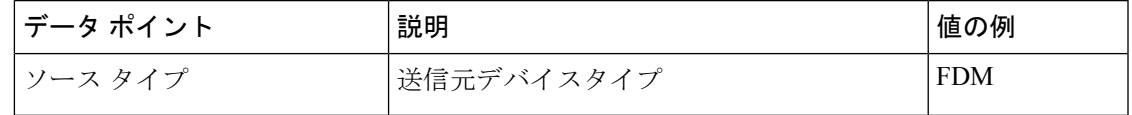

I

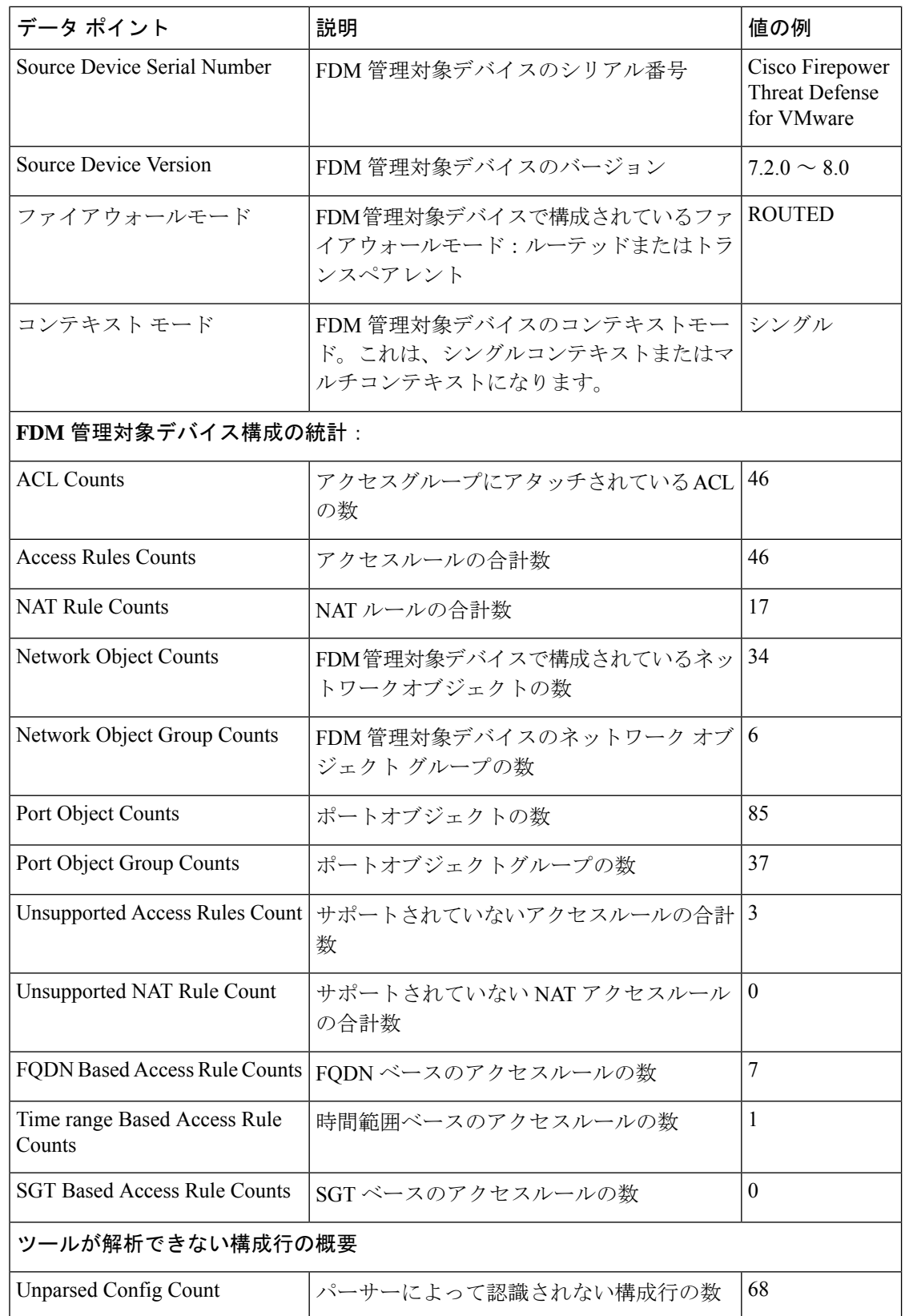

ı

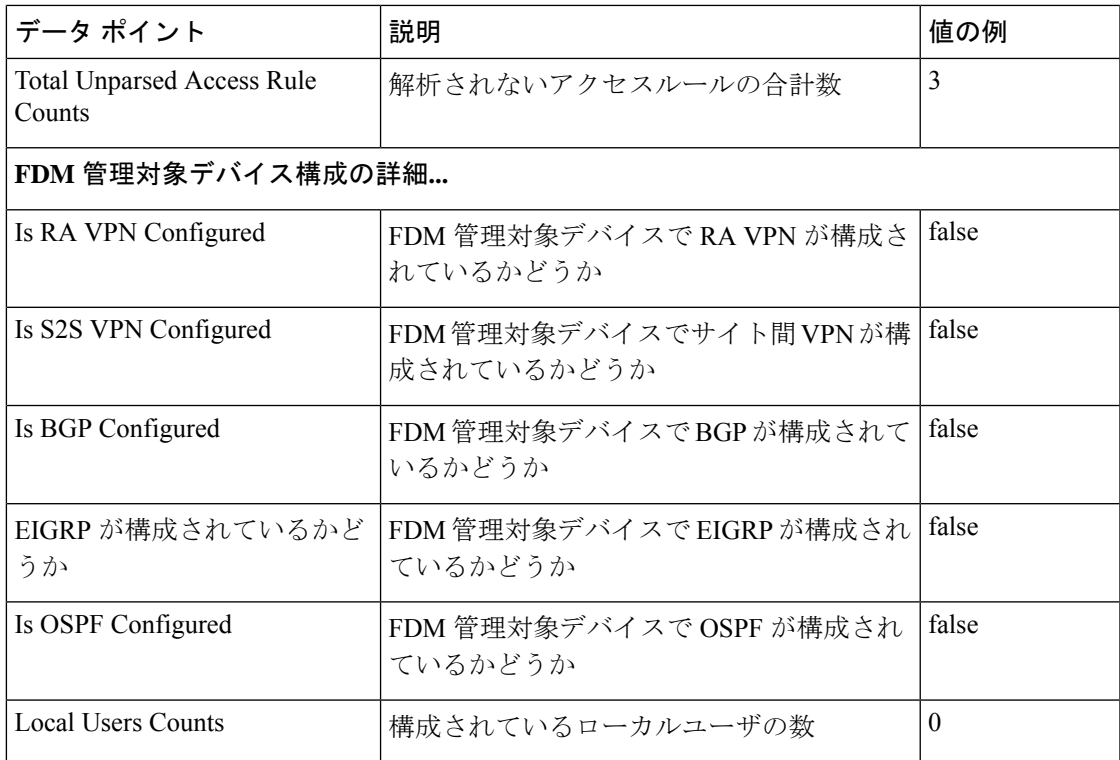

## 表 **<sup>4</sup> :** ターゲット管理デバイス(**Management Center**)情報

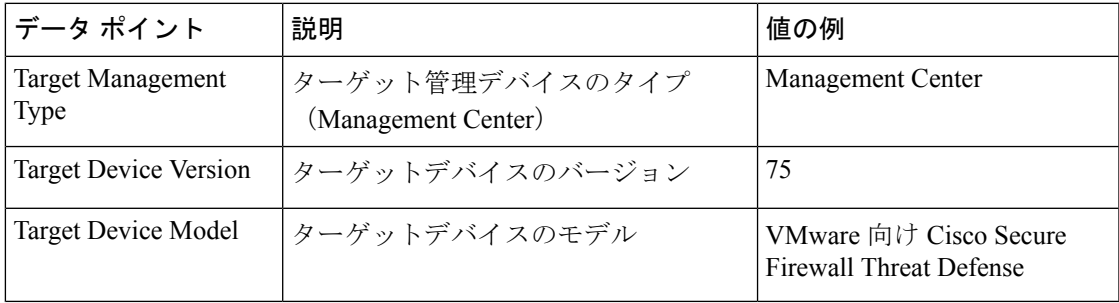

## 表 **5 :** 移行の概要

I

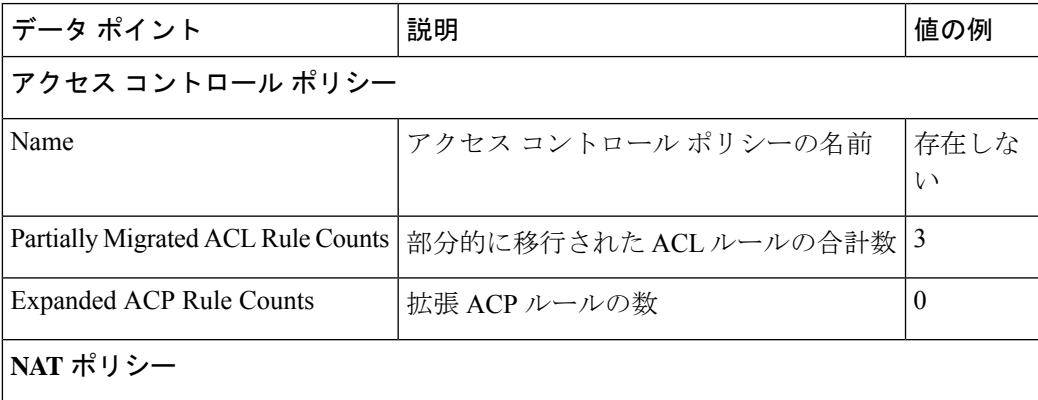

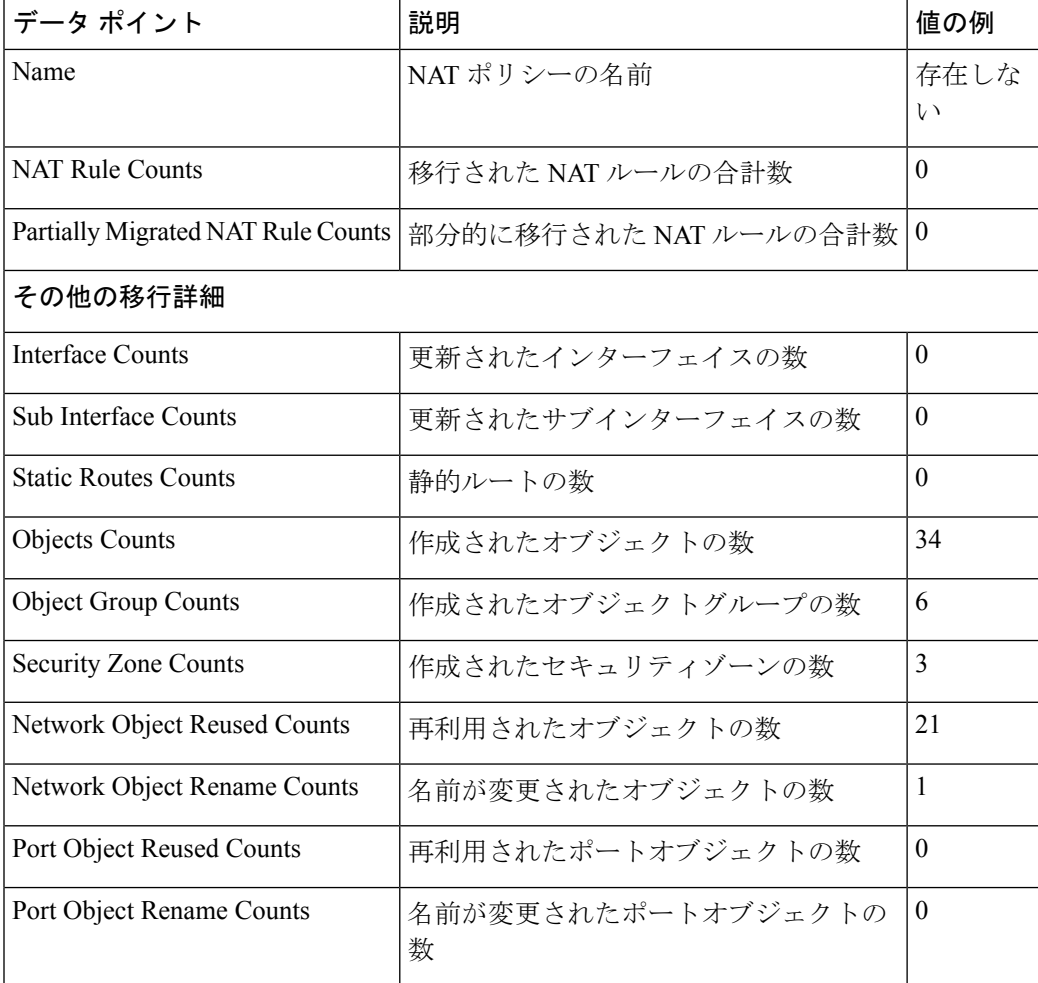

表 **6 : Cisco Secure Firewall** 移行ツールのパフォーマンスデータ

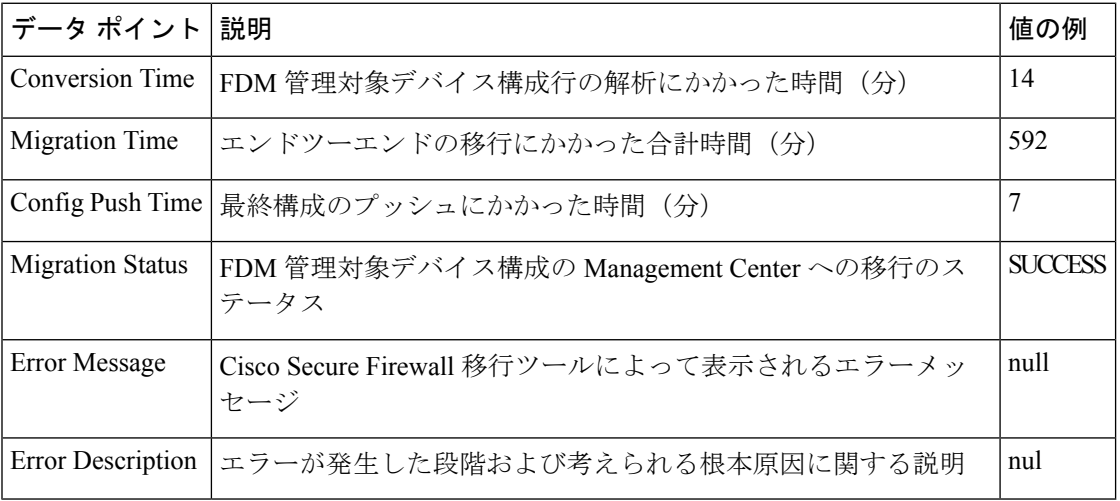

٦

#### テレメトリ **FDM** ファイルの例

```
次に、Threat Defense に FDM 管理対象デバイス構成を移行する場合のテレメトリデータファイ
ルの例を示します。
{
"metadata": {
"contentType": "application/json", "topic": "migrationtool.telemetry"
},
"payload": { "FDM_config_stats": {
"access_rules_counts": 46,
"acl_counts": 46,
"fqdn based access rule counts": 7, "is bgp configured": false, "is eigrp configured":
false, "is multicast configured": false, "is ospf configured": false, "is pbr configured":
 false, "is ra vpn configured": false, "is s2s vpn configured": false,
"is snmp configured": false, "local users counts": 0,
"nat_rule_counts": 17,
"network_object_counts": 34,
"network_object_group_counts": 6,
"port_object_counts": 85,
"port_object_group_counts": 37,
"sgt based access rules count": 0,
"timerange based access rule counts": 1,
"total unparsed access rule counts": 3,
"unparsed config count": 68,
"unsupported_access_rules_count": 3,
"unsupported nat rule count": 0
},
"context mode": "SINGLE", "error description": null, "error message": null,
"firewall mode": "ROUTED", "migration status": "SUCCESS", "migration summary": {
"access_control_policy": [ [
{
"access_rule_counts": 0,
"expanded_acp_rule_counts": 0, "name": "Doesn't Exist",
"partially migrated acl rule counts": 3
}
]
],
"interface_counts": 0,
"interface group counts": 0, "nat Policy": [
\Gamma{
"NAT_rule_counts": 0, "name": "Doesn't Exist",
"partially_migrated_nat_rule_counts": 0
}
]
],
"network_object_rename_counts": 1,
"network_object_reused_counts": 21,
"object group counts": 6,
"objects counts": 34,
"port_object_rename_counts": 0,
"port_object_reused_counts": 0,
"security zone counts": 3,
"static routes_counts": 0,
"sub_interface_counts": 0
},
"migration_tool_version": "1.1.0.1912",
"source_config_counts": 504,
"source_device_model_number": " FDM5585-SSP-10, 5969 MB RAM, CPU Xeon 5500 series 2000
MHz, 1 CPU (4 cores)",
"source device serial number": "JAF1528ACAD", "source device version": "9.6(2)",
"source_type": "FDM",
```

```
"system_information": {
"browser": "Chrome/69.0.3497.100", "operating_system": "Windows NT 10.0; Win64; x64"
},
"target_device_model": "Cisco Firepower Threat Defense for VMWare",
"target_device_version": "75",
"target_management_type": "Management Center", "target_management_version": "6.2.3.3
(build \overline{7}6)",
"time": "2018-09-28 18:17:56",
"tool performance": { "config_push_time": 7,
"conversion_time": 14,
"migration time": 592
}
},
"version": "1.0"
```
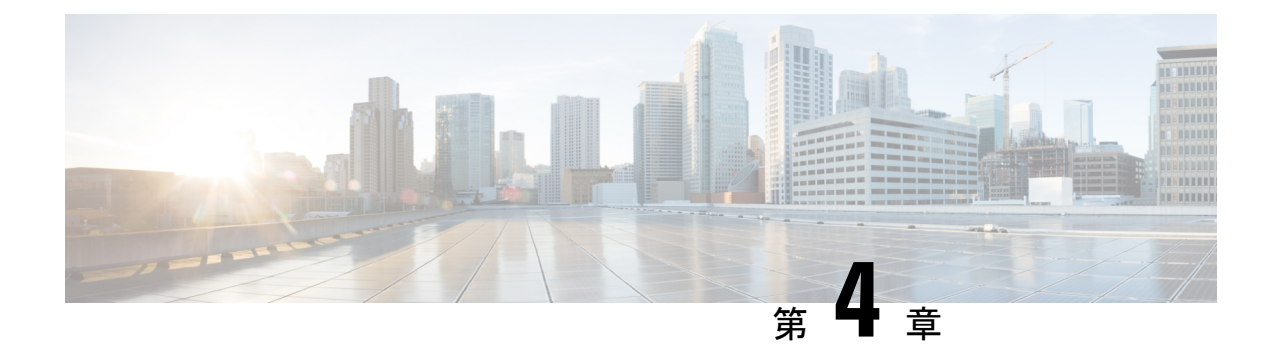

# 移行の問題のトラブルシューティング

- Cisco Secure Firewall 移行ツールのトラブルシューティング (69 ページ)
- トラブルシューティングに使用されるログおよびその他のファイル (70 ページ)
- ファイルのアップロード失敗のトラブルシューティング (70 ページ)

### **Cisco Secure Firewall**移行ツールのトラブルシューティン グ

移行が失敗するのは、通常、FDM 管理対象デバイス構成ファイルをアップロードしていると き、または移行された構成を Management Center にプッシュしているときです。

移行プロセスが失敗する一般的なシナリオは次のとおりです。

- FDM 管理対象デバイスの config.zip にファイルが含まれていない。
- FDM 管理対象デバイスの Cofig.zip 内の無効なファイルが Firewall 移行ツールで検出され た
- FDM 管理対象デバイス構成ファイルが .zip 以外の圧縮ファイルタイプである。
- FDM 管理対象デバイス構成ファイル内の文字が不明または無効。
- FDM 管理対象デバイス構成ファイル内の要素が不完全または欠落
- ネットワーク接続の喪失または遅延

#### **Cisco Secure Firewall** 移行ツールのサポートバンドル

CiscoSecureFirewall移行ツールには、サポートバンドルをダウンロードして、ログファイル、 DB、構成ファイルなどの役立つトラブルシューティング情報を抽出するオプションがありま す。次の手順を実行します。

1. [移行完了 (Complete Migration) ] 画面で、[サポート (Support) ] ボタンをクリックしま す。

ヘルプサポートページが表示されます。

**2.** [サポートバンドル(SupportBundle)]チェックボックスをオンにして、ダウンロードする 構成ファイルを選択します。

- (注) ログファイルと DB ファイルは、デフォルトでダウンロード用に選択されています。
- **3.** [ダウンロード(Download)] をクリックします。

サポートバンドルファイルは、ローカルパスに.zipとしてダウンロードされます。Zipフォ ルダを抽出して、ログファイル、DB、および構成ファイルを表示します。

- **4.** [Email us] をクリックして、テクニカルチームに障害の詳細を電子メールで送信します。 ダウンロードしたサポートファイルを電子メールに添付することもできます。
- **5.** [TACページに移動 (Visit TAC page) ] をクリックして、シスコのサポートページで TAC ケースを作成します。
- (注) TAC ケースは、移行中にいつでもサポートページからオープンできます。

## トラブルシューティングに使用されるログおよびその他 のファイル

問題の特定とトラブルシューティングに役立つ情報は、次のファイルにあります。

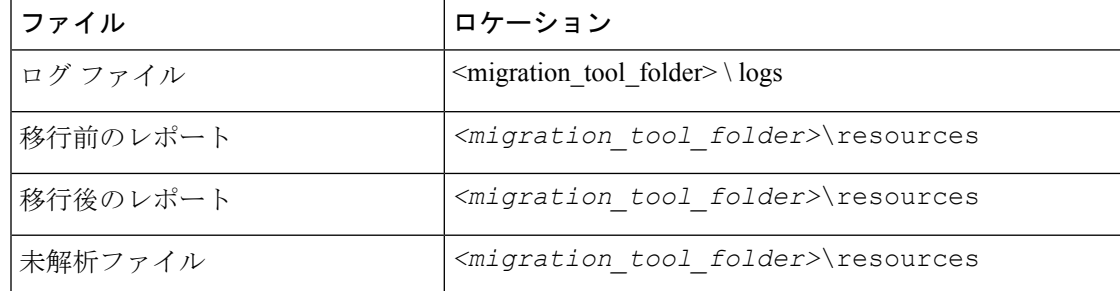

### ファイルのアップロード失敗のトラブルシューティング

FDM 管理対象デバイス構成ファイルのアップロードに失敗した場合、通常は Cisco Secure Firewall 移行ツールがファイル内の 1 つ以上の行を解析できなかったことが原因です。

アップロードおよび解析の失敗の原因となったエラーに関する情報は、次の場所で確認できま す。

- CiscoSecureFirewall移行ツールによって表示されるエラーメッセージ:失敗の原因の概要 を示します。
- ログファイル:「error」という単語を検索して、失敗の理由を表示します。

I

ファイルのアップロード失敗のトラブルシューティング

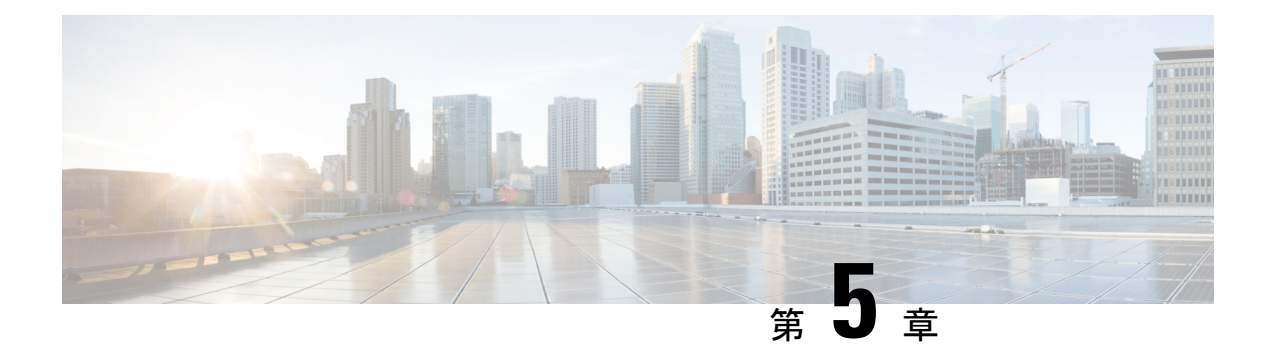

#### **FAQ**

• FAQ (73 ページ)

## **FAQ**

- **Q.** Cisco Secure Firewall 移行ツールリリース 4.0 でサポートされる新機能は何ですか。
- **A.** 次の機能がリリース 4.0 でサポートされています。
	- Management Center またはクラウド提供型 Firewall Management Center によって管理さ れる脅威防御デバイスへの FDM 管理対象デバイスの移行。
	- ASA からの等コストマルチパス (ECMP) ルートの移行。
	- ·ASA からのポリシーベースルーティング (PBR)の移行。
	- ASAからのリモートアクセスVPNのカスタム属性およびVPNロードバランシングの 移行。

**FAQ**

 $\mathbf l$ 

翻訳について

このドキュメントは、米国シスコ発行ドキュメントの参考和訳です。リンク情報につきましては 、日本語版掲載時点で、英語版にアップデートがあり、リンク先のページが移動/変更されている 場合がありますことをご了承ください。あくまでも参考和訳となりますので、正式な内容につい ては米国サイトのドキュメントを参照ください。